# MODELAREA DATELOR

## - Manualul profesorului -

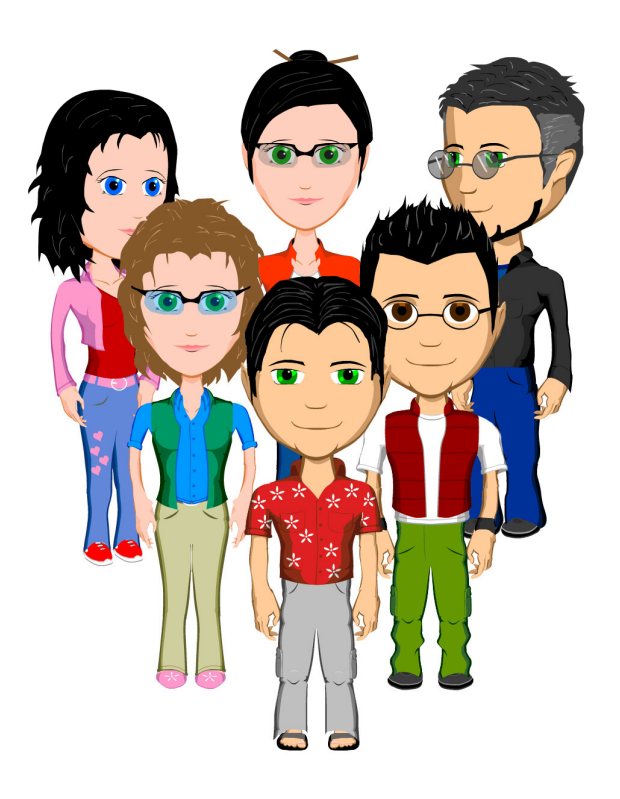

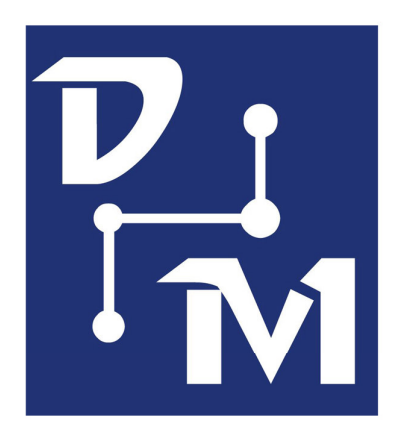

## Autori:

Alexandru Periețanu Alexandru Bucă prof. Emanuela Cerchez prof. Marinel Şerban

## **Cuprins**

- 0. Argument
- 1. Terminologie

#### 2. Structură generală

- 2.1. Obiective didactice
- 2.2. Continut
- 2.3. Recomandări de structurare şi predare

#### 3. Obiecte de conţinut - detaliere

- 3.1.  $M<sub>1.1</sub> Crearea asistentului$
- 3.2.  $M_{1.2} -$  Entități
- 3.3.  $M<sub>2.1</sub> -$  Atribute
- 3.4.  $M<sub>3.1</sub>$  Identificator unic
- 3.5.  $M_{3.2} -$  Relații
- 3.6.  $M<sub>4.1</sub> Clasificarea relațiilor$
- 3.7.  $M_{4.2}$  Rezolvarea relațiilor
- 3.8.  $M_{5.1}$  Ierarhii
- 3.9.  $M_{5.2}$  Subtipuri
- $3.10. M_{5.3} -$  Arce
- $3.11$ .  $M<sub>6.1</sub>$  Prima formă normală
- $3.12$ .  $M<sub>6.2</sub> A$  doua formă normală
- $3.13$ .  $M<sub>6.3</sub> A$  treia formă normală

#### 4. Elemente de implementare a aplicaţiei

5. Bibliografie

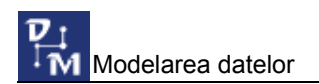

## 0. Argument

Bazele de date se regăsesc la tot pasul în viata noastră de zi cu zi: la școală, la magazin, la agenţia CFR sau la bancă, oriunde. În spatele acestor aplicaţii atât răspândite şi de uşor de utilizat se află o întreagă echipă care a analizat activitatea respectivă, a identificat cerinţele beneficiarilor, a realizat un model care să permită rezolvarea eficientă a acestor cerinte, apoi l-au implementat, rezultând o bază de date şi un pachet de programe care să permită exploatarea acesteia.

Modelarea datelor reprezintă prima etapă în dezvoltarea aplicaţiilor orientate pe baze de date şi constă în analiza datelor şi a relaţiilor dintre acestea în scopul elaborării modelului conceptual.

Eficienta modelului realizat este determinantă pentru aplicația creată.

Deşi pentru un dezvoltator de baze de date studiul modelării datelor este echivalent cu studiul algoritmicii pentru un programator, modelarea datelor nu este studiată sistematic şi riguros în şcoală, accentul fiind plasat pe partea de implementare şi de exploatare. Se studiază amănunțit elemente de sintaxă a unui limbaj de manipulare a datelor și cum se utilizează elementele limbajului pentru interogarea bazei de date, dar... nu învăţăm să proiectăm baza de date. Nu învătăm să comunicăm cu beneficiarii, să analizăm cerinţele acestora pentru a identifica datele relevante şi relaţiile importante care există între acestea.

Acest soft are rolul de a familiariza pas cu pas elevul de liceu cu analiza şi modelarea unei activităţi practice.

#### Caracteristici principale

#### Structurare pe principii psihopedagogice

Soft-ul este constituit dintr-o secventă de momente didactice, structurate pe principii psihopedagogice. Pentru fiecare moment sunt specificate cu claritate obiectivele operaţionale. Conţinutul este reprezentat de aspecte teoretice, exemple şi sarcini de lucru care să permită evaluarea îndeplinirii fiecărui obiectiv.

#### Interfață funcțională și standardizată

Soft-ul are un aspect unitar, fiecare lectie având aceeași interfată simplă, dar atractivă. Interfaţa este organizată pe trei mari zone:

- zona explicativă, în care sunt prezentate elementele de conţinut;
- zona activă, în care sunt rulate animatiile, sunt prezentate demonstratii, exemplificări, dar în care elevul rezolvă şi sarcinile de lucru propuse;
- zona informativă, în care elevului i se specifică la fiecare moment ce trebuie să facă.

#### Partener educational configurabil

În demersul său cognitiv, elevul este însotit pe întreg parcursul lectiilor de un partener educational (băiat sau fată, la alegerea sa).

În primul moment al primei lecţii, elevul poate configura aspectul partenerului său, selectând atât elementele fizionomice, cât şi pe cele vestimentare. Partenerul configurat de elev va fi utilizat în toate momentele şi în toate animaţiile ce ilustrează situaţiile de învătare.

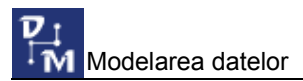

#### Situatii de învătare

Lecțiile sunt structurate pe baza a 5 situații de învățare:

- activitatea didactică la o Facultate (evidenta studenților, cursurilor, etc)
- activitatea la o bibliotecă (evidența cititorilor, a cărților, a împrumuturilor, etc)
- activitatea la un magazin de închirieri casete video (evidența membrilor, casetelor, filmelor, etc)
- activitatea unei agentii de turism
- crearea unui atlas zoologic.

Fiecare situatie de învătare este prezentată doar prin intermediul unei animatii. Elevul trebuie să urmărească atent animatia, pentru a identifica datele relevante și relațiile dintre acestea. Nu îi sunt oferite explicatii suplimentare, ci trebuie să analizeze situatia într-un mod cât mai asemănător cu analiza din lumea reală: studiul activităților, analiza documentelor.

Elevul va modela apoi fiecare activitate, respectând conventiile de reprezentare specifice diagramelor ERD (Entity-Relationship Diagram), utilizând editorul de diagrame ERD inclus în soft.

#### Tool: editorul ERD

Pentru realizarea diagramelor ERD soft-ul include o unealtă extrem de utilă: un editor specializat în editarea diagramelor ERD.

Editorul permite reprezentarea tuturor elementelor specifice diagramelor ERD:

- entităţi
- atribute (opționale și obligatorii)
- identificator unic (simplu şi compus)
- relații (ținând cont de cardinalitatea și opționalitatea acestora), relații transferabile și relaţii barate
- subtipuri
- arce.

Sperăm ca demersul nostru să fie în folosul elevului!

## 1. Terminologie

Buton care indică obiectivele lectiei respective - Obiective sunt amplasate totdeauna în partea din dreapta jos a ecranului. Prin apăsarea lor, într-o fereastră detaliu se prezintă obiectivele lectiei, marcate conform momentului respectiv.

Butoane de control - prin apăsarea butoanelor corespunzătoare:

- se execută trecerea înainte de la o pagină de teorie la alta, de la un exemplu la altul, de la o sarcină la alta
- se execută trecerea înapoi de la o pagină de teorie la alta, de la un exemplu la altul, de la o sarcină la alta

Butoane pentru închis ferestre detaliu –  $\mathbf{X}$  – sunt amplasate în coltul dreapta sus a ferestrelor detaliu iar actionarea lor duce la închiderea ferestrei.

Buton de informații - Informații este amplasat în partea din dreapta jos al ferestrei de lucru, pe bara de jos; la acţionarea butonului se produce afişarea "deasupra" zonei de lucru a explicatiilor despre functionalitatea fiecărui element de pe ecran.

Buton încărcare animatie –  $\bigoplus$  – este amplasat în coltul din dreapta sus a zonei active; atunci când acţionat este încărcată o animaţie semnificativă cu privire la partea teoretică, la exemplul sau sarcina de lucru curentă.

Buton reluare a sarcinii de lucru –  $\mathbb{R}$  – atunci când este accesat se realizează operatia de reluare a sarcinii de lucru curente.

Buton evaluare răspuns corect – – atunci când este accesat se realizează operatia de evaluare a răspunsurilor la sarcina de lucru curentă.

**Buton inactiv – –** buton care nu poate fi actionat.

Buton schimbare asistent în băiat –  $\mathbf{B}$  – la acționarea acestui buton asistentul fată se modifică în asistent băiat care se poate configura.

Buton schimbare asistent în fată – – la acționarea acestui buton asistentul băiat se modifică în asistent fată care se poate configura.

Buton ERD – <sup>(RD</sup> – buton care permite ascunderea/vizualizarea barei de unelte ERD.

Buton salvare asistent  $-\Box$  buton care permite salvarea asistentului ales si configurat. În continuare acest asistent te va ajuta în procesul de învătare.

Buton radio stins  $-\mathbb{O}$  poate să apară la exercitii de selectie cu răspuns unic – itemul respectiv nu este selectat.

Buton radio aprins – <sup>o</sup> – poate să apară la exerciții de selecție cu răspuns unic – itemul respectiv este selectat.

Buton de validare nevalidat –  $\Box$  – poate să apară la exerciții de selecție multiplă – itemul respectiv nu este selectat.

Buton de validare validat –  $\blacksquare$  – poate să apară la exercitii de selectie multiplă – itemul respectiv este selectat.

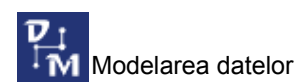

Bara de control a animaţiei – – majoritatea momentelor solicită vizualizarea unei animaţii, fie direct, în zona activă, fie prin încărcarea în prealabil a unei animații în zona activă și apoi lansarea ei. Bara conține trei butoane standard (Play, Pause și Stop).

Buton mesaj corect -  $\sqrt{\frac{c$ orect}} - apare în cadrul exercitiilor pentru a indica faptul că la itemul respectiv s-a răspuns corect.

Buton mesaj incorect  $\cdot$   $\times$  Incorect - apare în cadrul exercitiilor pentru a indica faptul că la itemul respectiv s-a răspuns incorect.

Explicatii privind modul de lucru cu diferite obiecte – nu sunt accesate, ci doar afisate pe ecran în modul de lucru info (determinat de actionarea butonului Informații), la pozitionarea mouse-ului deasupra casetelor cu denumirea butonului.

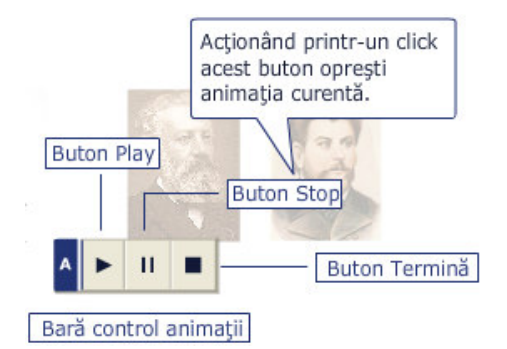

Ferestre detaliu – sunt ferestre care oferă informații suplimentare despre o anumită noţiune. Exemplu:

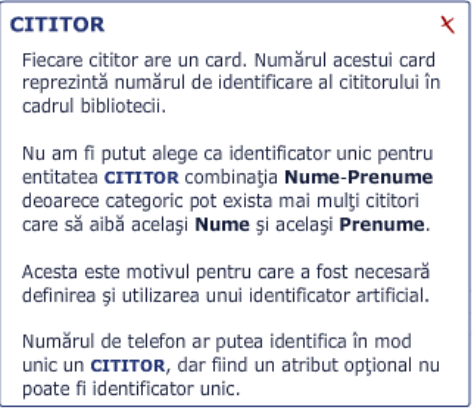

Ferestre eroare/atenționare – sunt ferestre detaliu care oferă informații despre unele erori făcute de utilizator sau atenţionări în cazul nerezolvării tuturor problemelor. Exemplu:

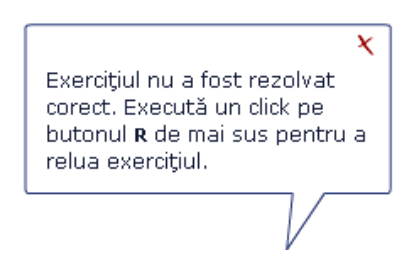

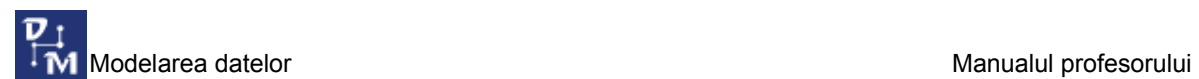

Ferestre de descriere a zonelor – sunt ferestre care la acționarea butonului Informații apar "deasupra" zonei de lucru şi conţin explicaţii despre funcţionalitatea fiecărui element de pe ecran. Exemplu:

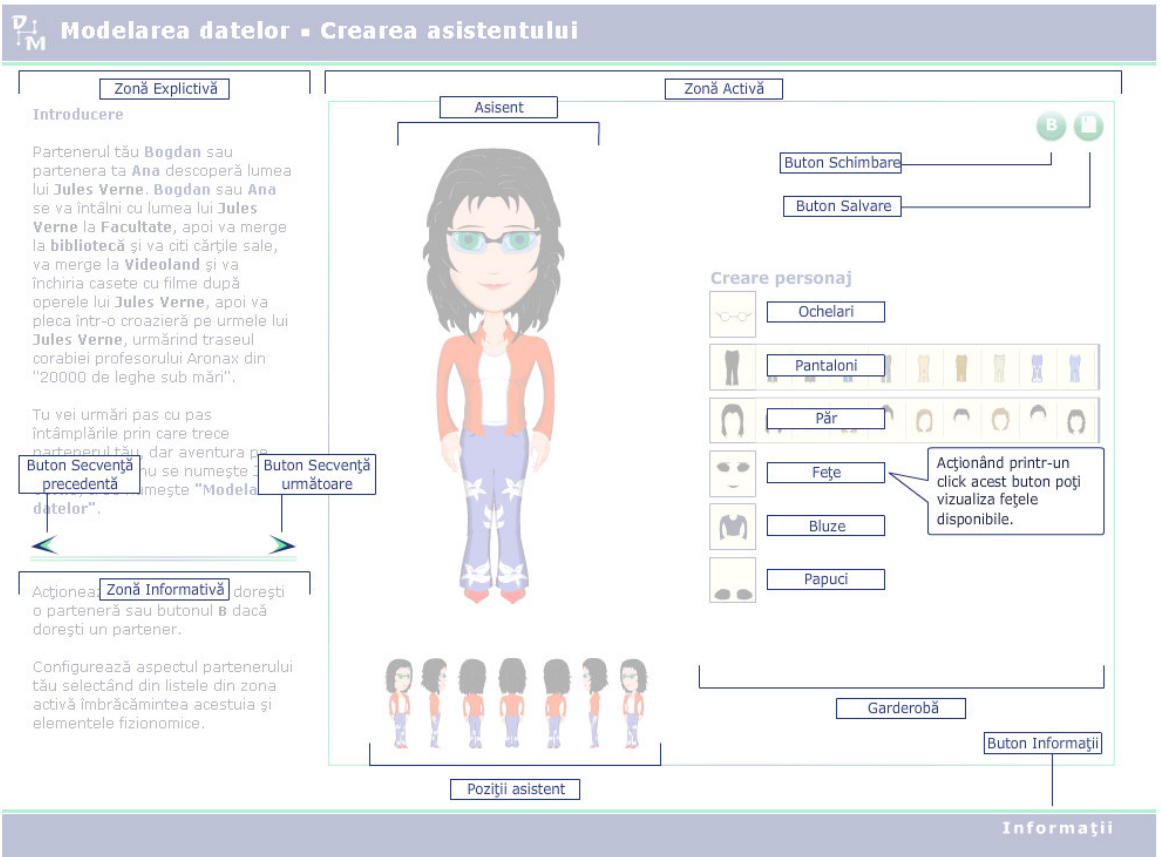

Fereastră obiective – ferestre care apar la acționarea butonului Obiective în care sunt descrise obiectivele momentului respectiv.

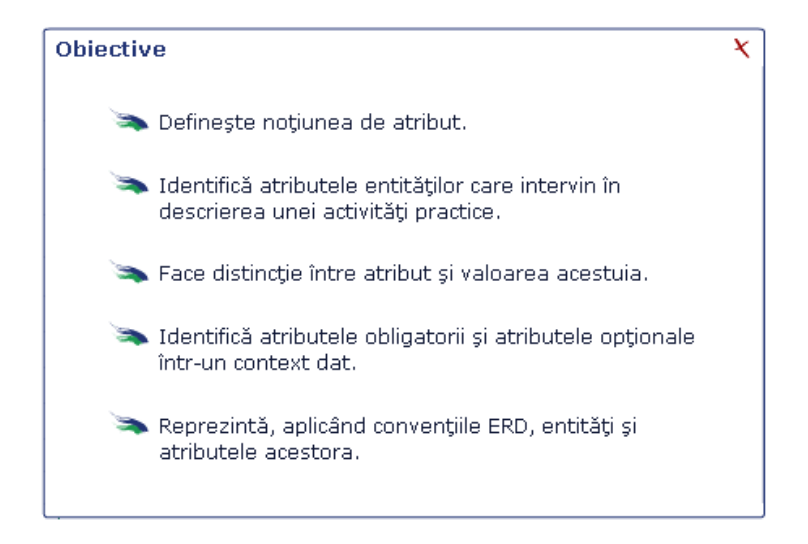

 $\blacktriangle$ 

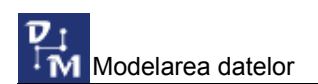

Ferestre detalii/valori posibile – sunt ferestre în care sunt descrise elementele suplimentare necesare rezolvării unor sarcini. În mod normal aceste ferestre se deschid la realizarea unui clic pe termenul la care se referă și oferă informatii suplimentare despre termenul respectiv. Exemplu :

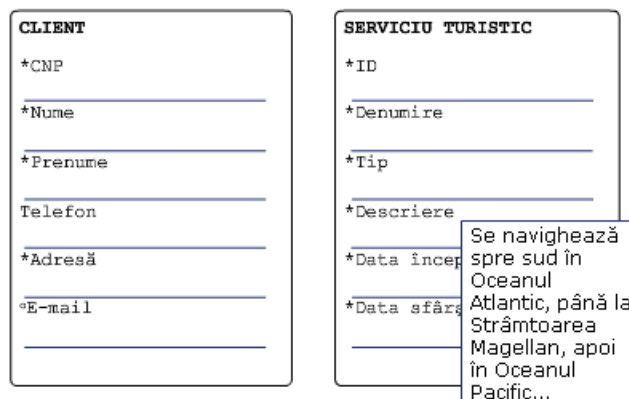

Pentru orice moment ecranul este împărțit în 3 zone:

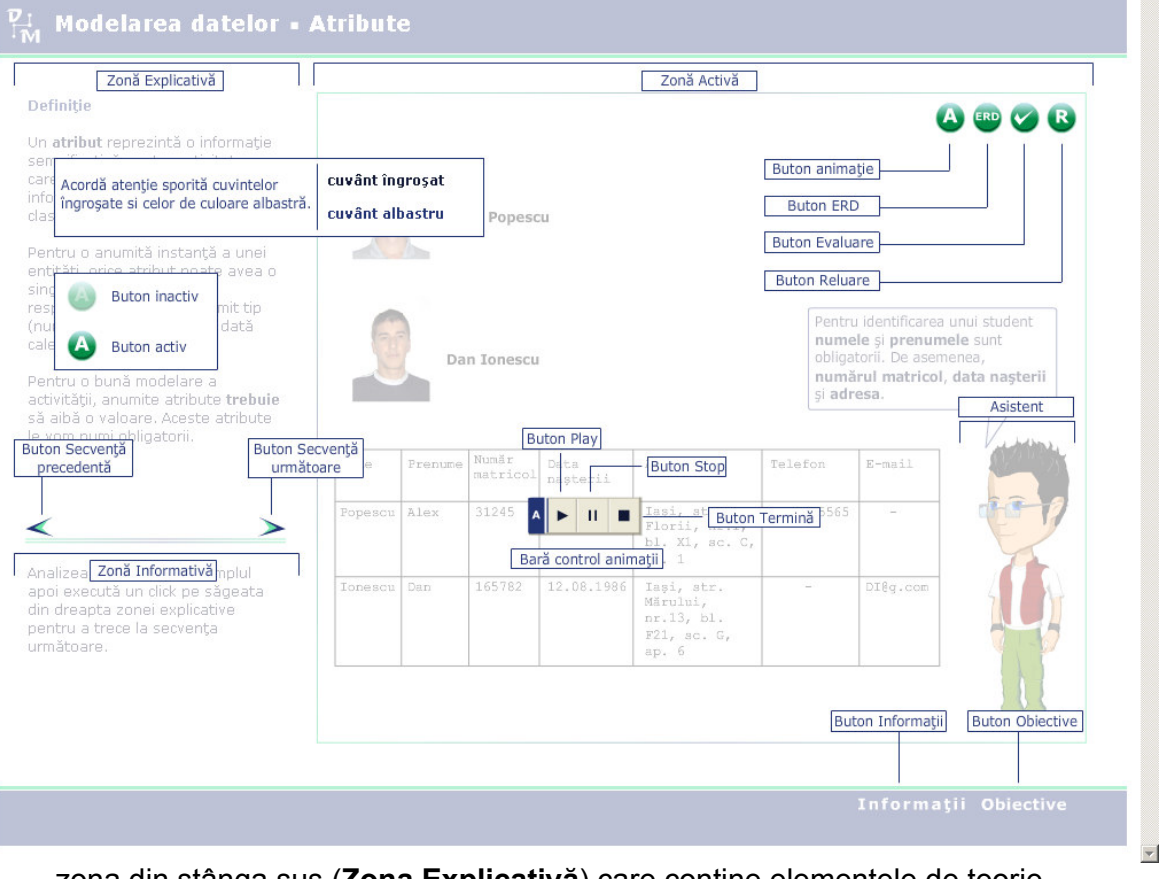

- zona din stânga sus (Zona Explicativă) care conţine elementele de teorie
- zona din stânga jos (Zona Informativă) care conţine sarcinile de lucru
- zona din dreapta (Zona Activă) unde sunt vizualizate animaţiile şi unde sunt rezolvate sarcinile de lucru.

## 2. Structura generală

În acest capitol sunt prezentate obiectivele didactice care pot fi atinse utilizând acest material. În finalul prezentării sunt incluse câteva recomandări privind unele moduri în care ar putea fi combinate aceste momente pentru a obţine o lecţie.

#### 2.1. Obiective didactice

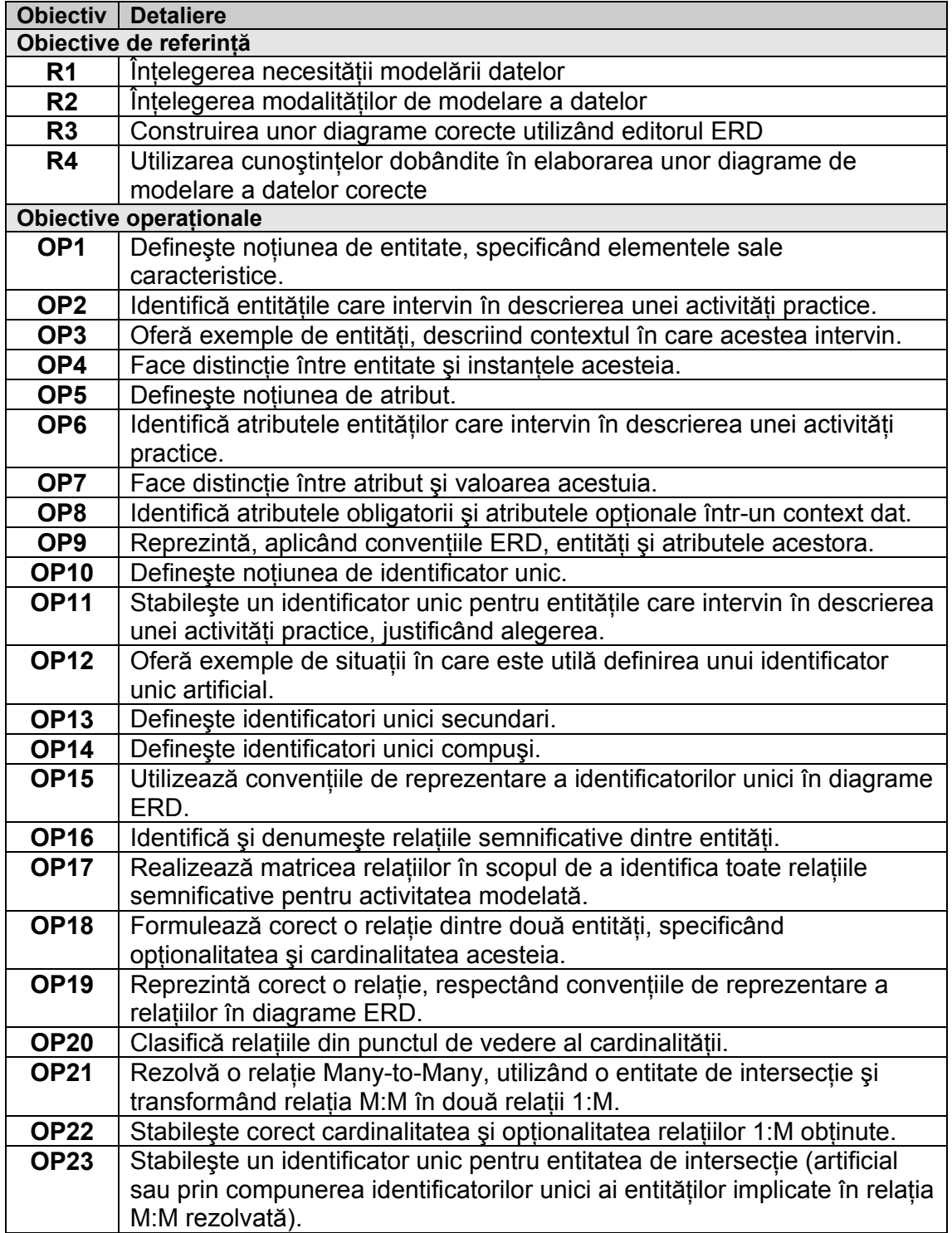

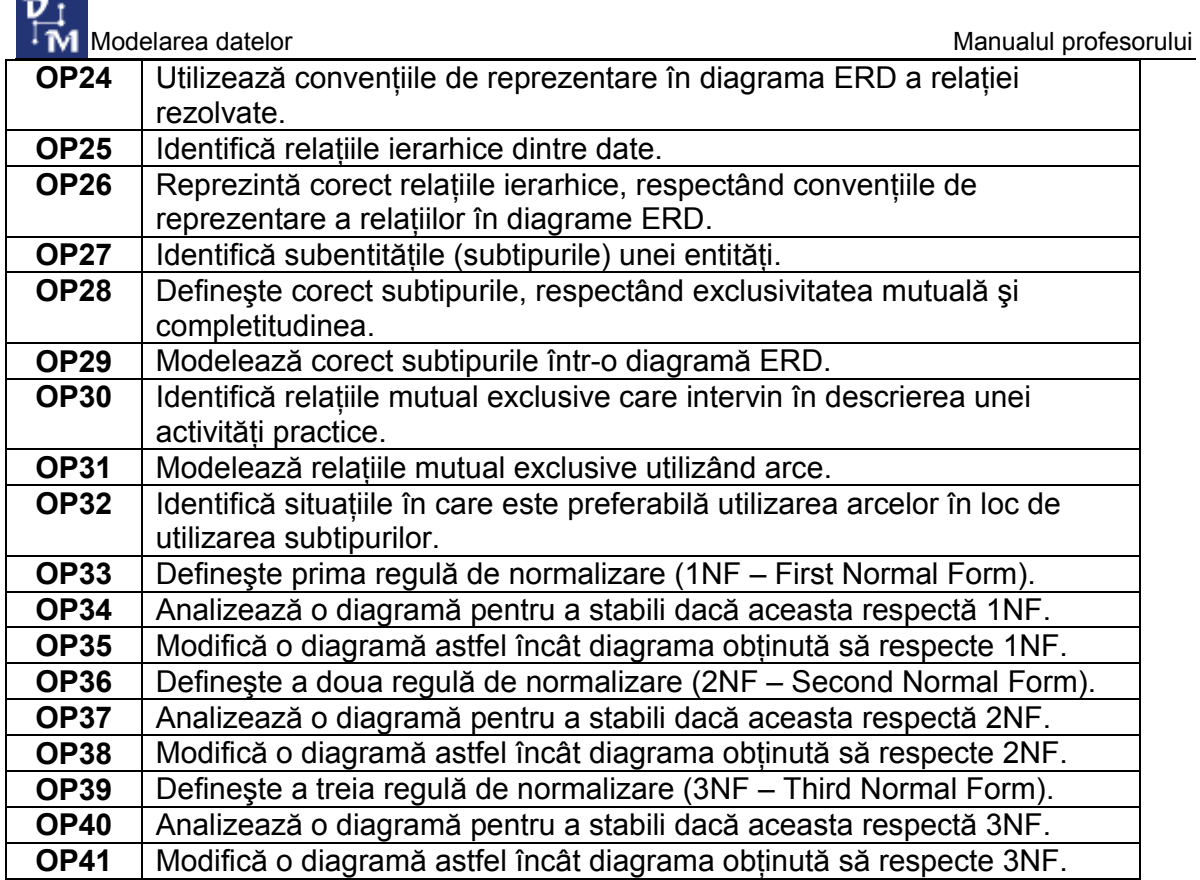

 $\overline{\phantom{a}}$ 

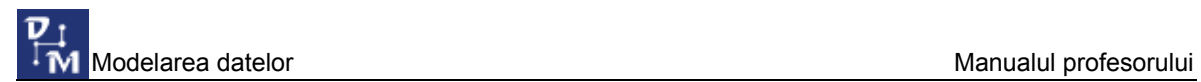

#### 2.2 Conţinut

Se prezintă lista obiectelor de conţinut (notate cu M) şi caracteristicile lor generale.

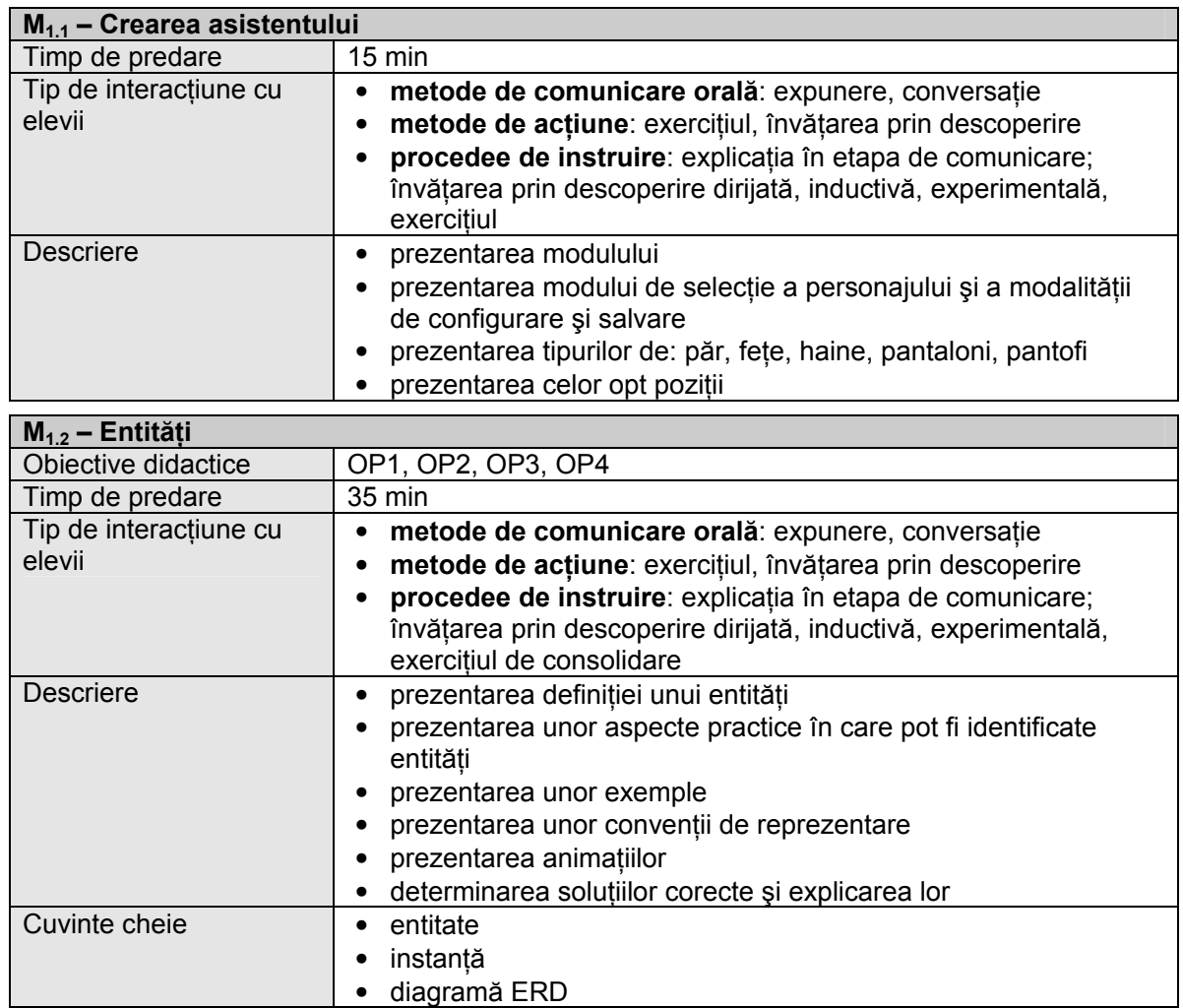

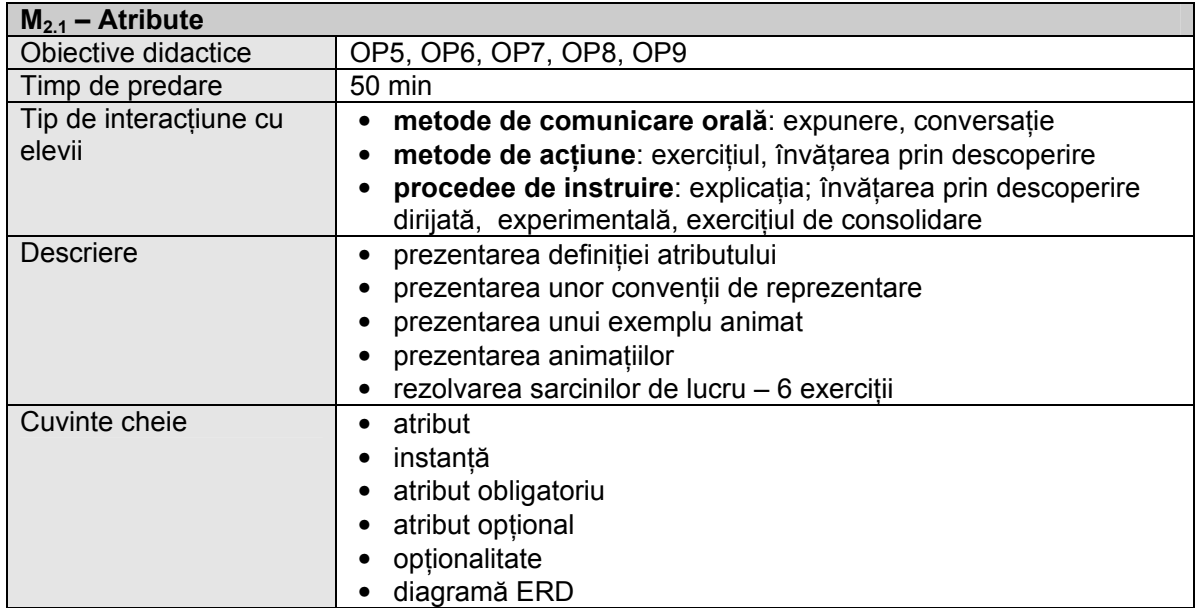

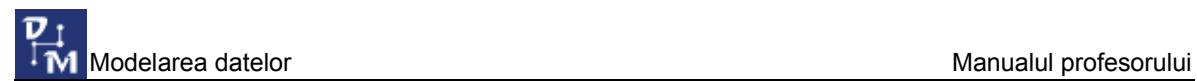

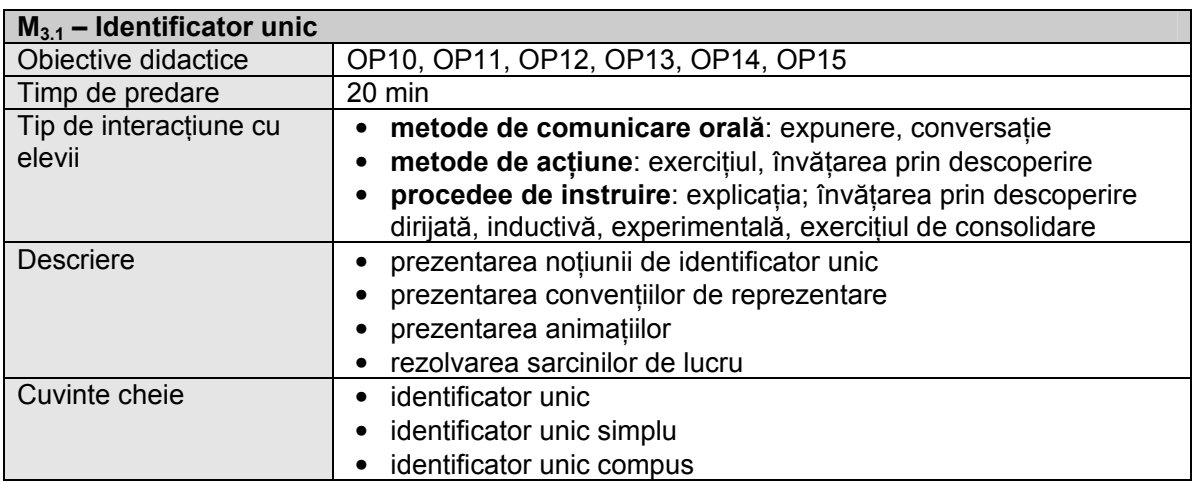

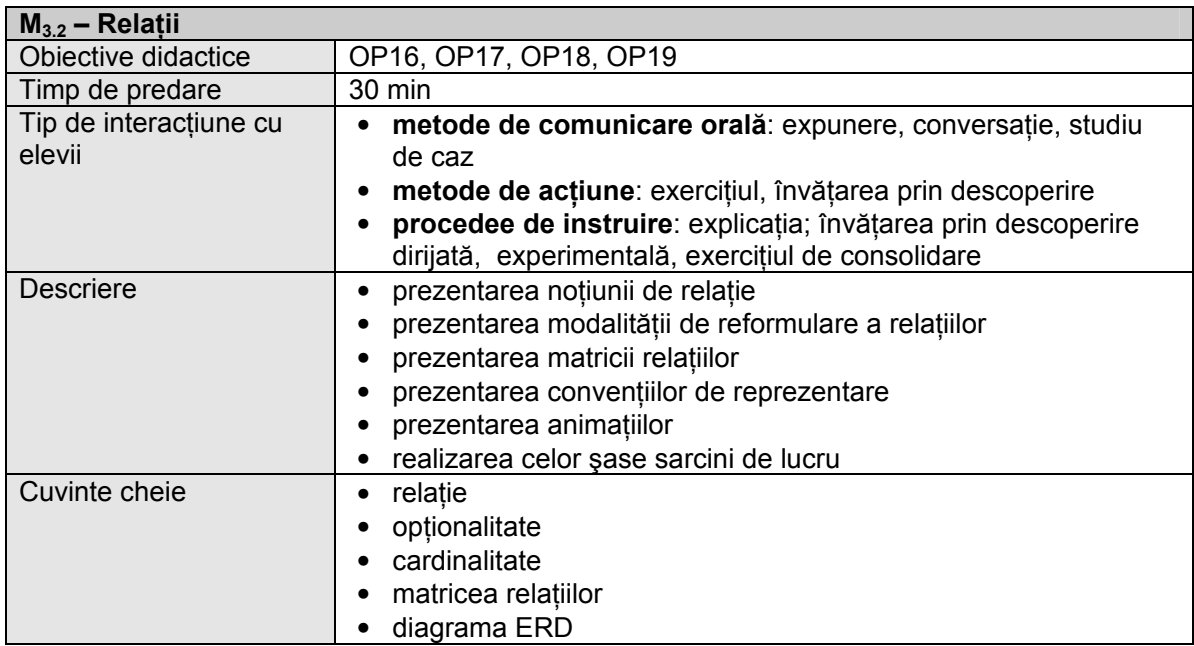

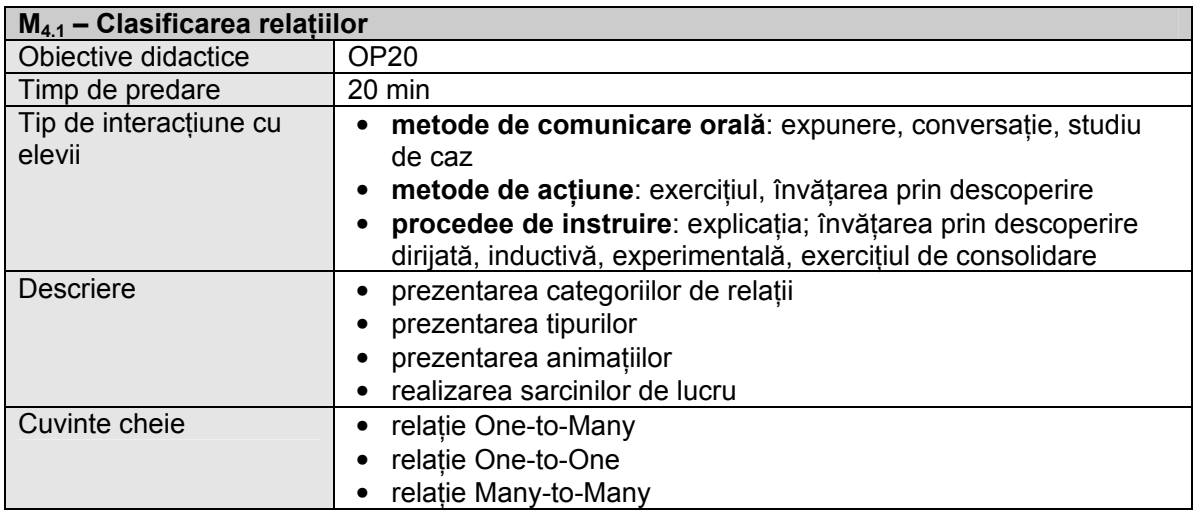

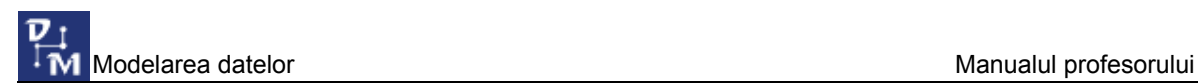

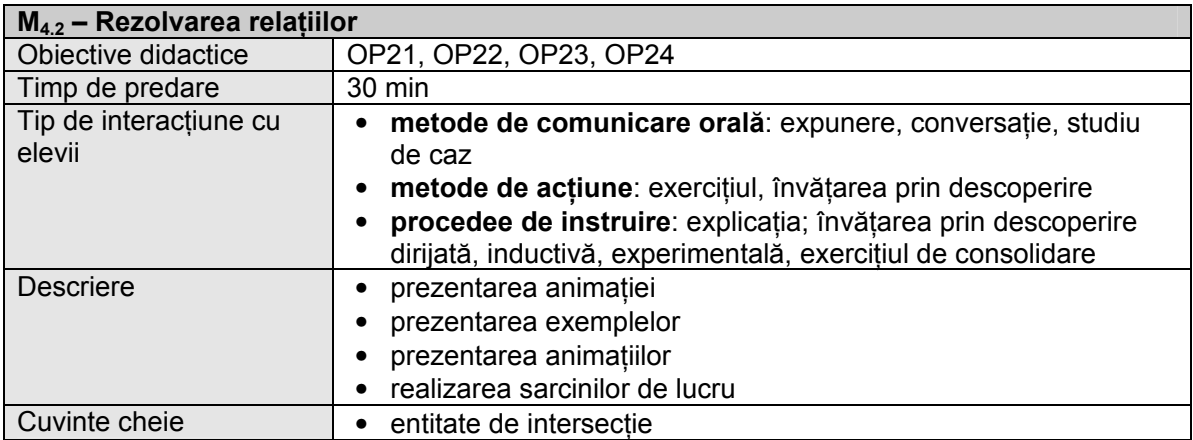

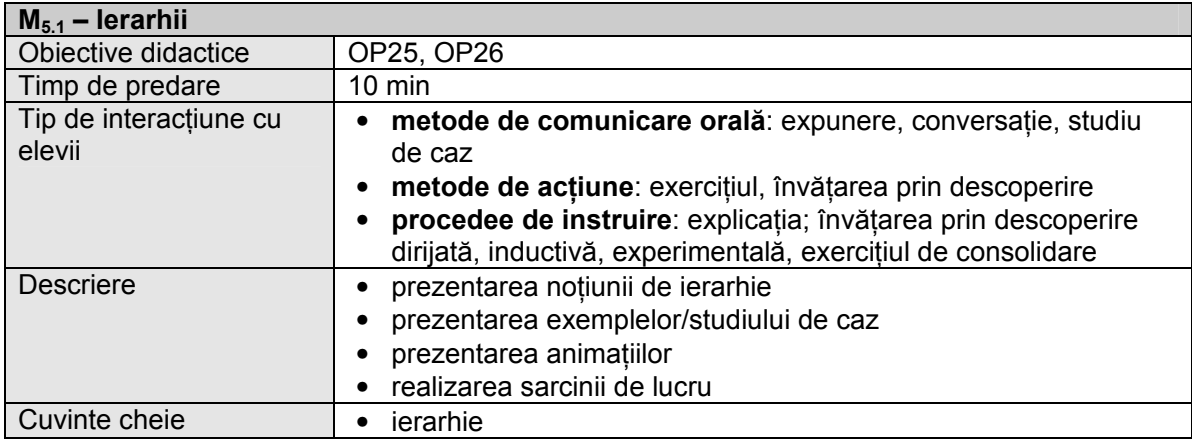

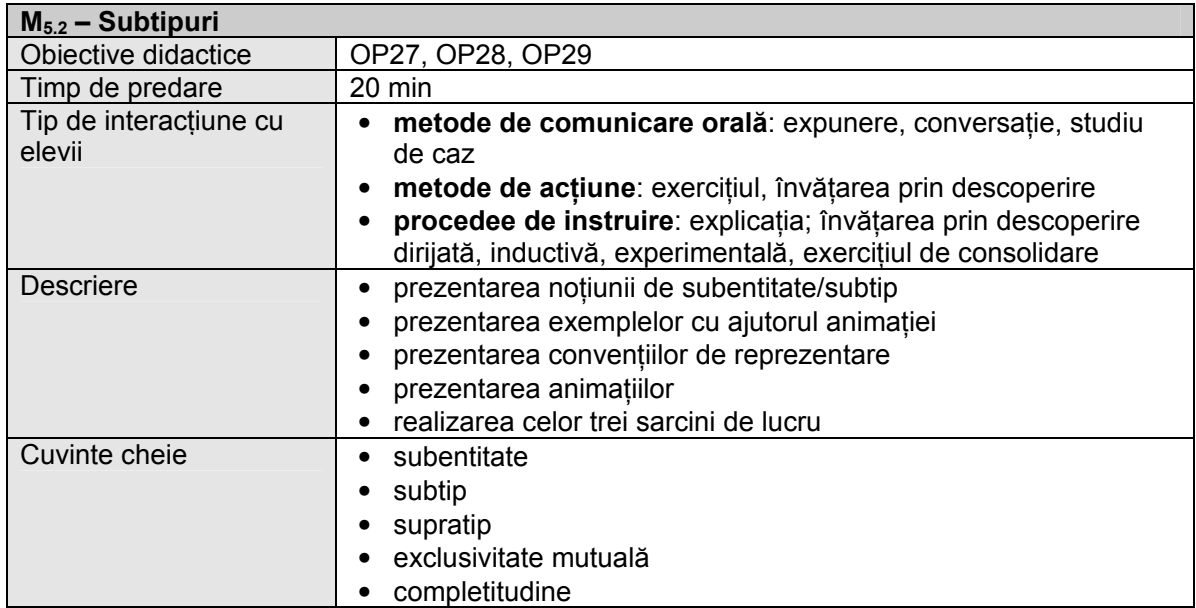

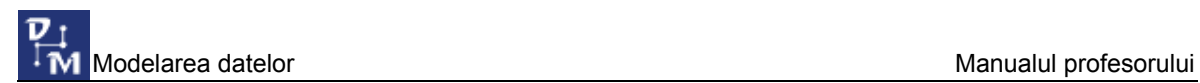

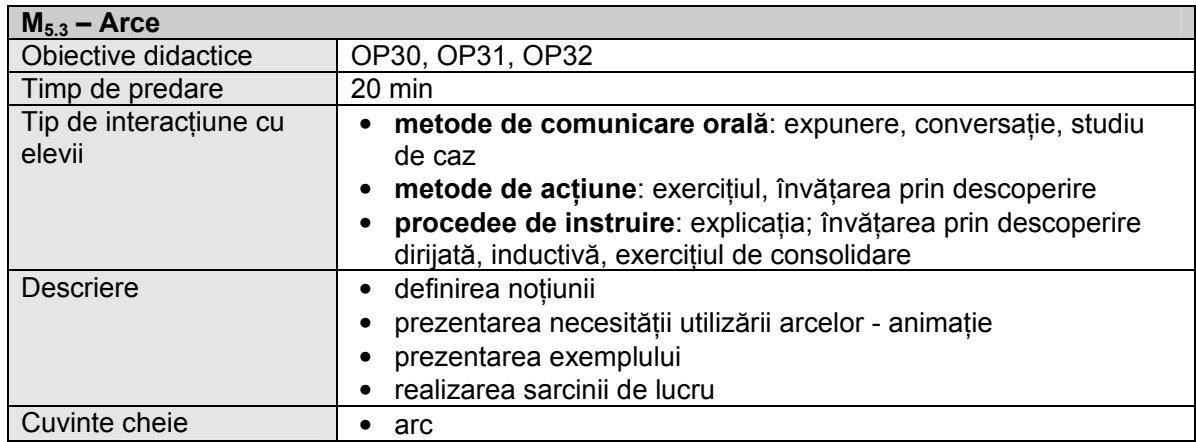

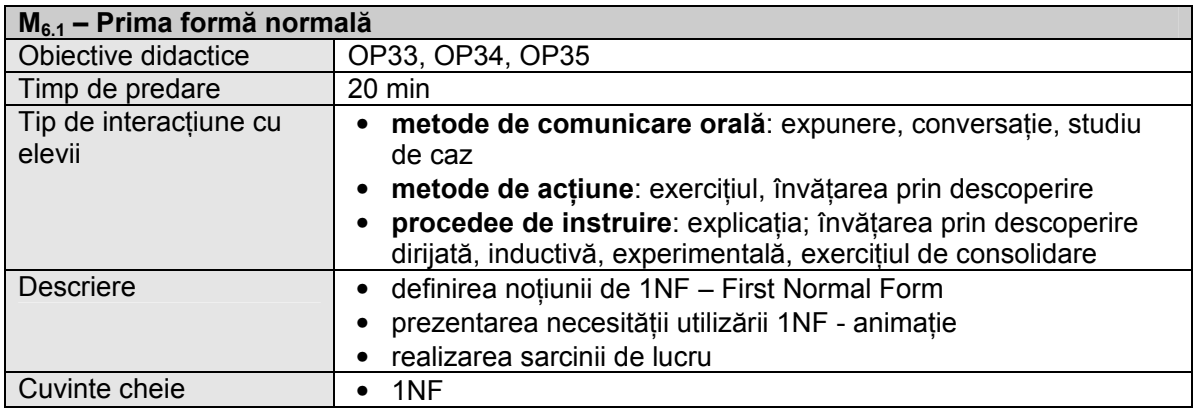

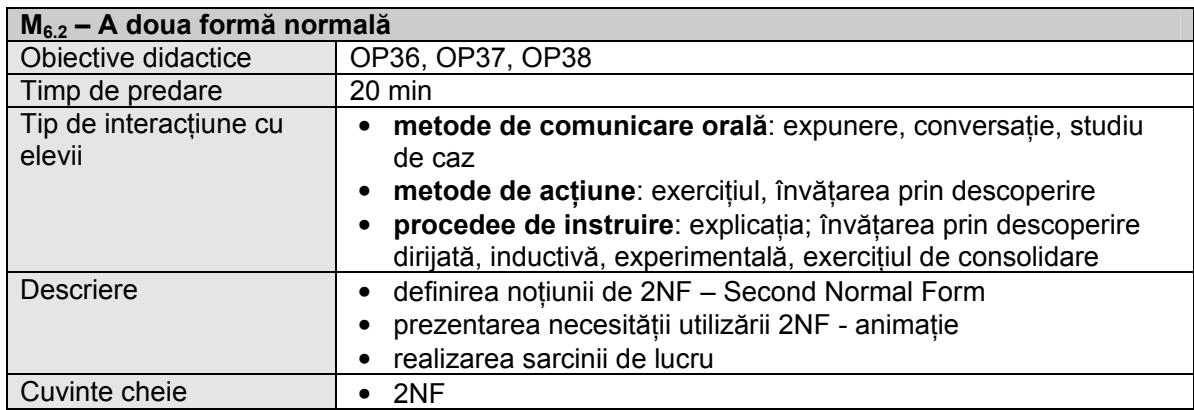

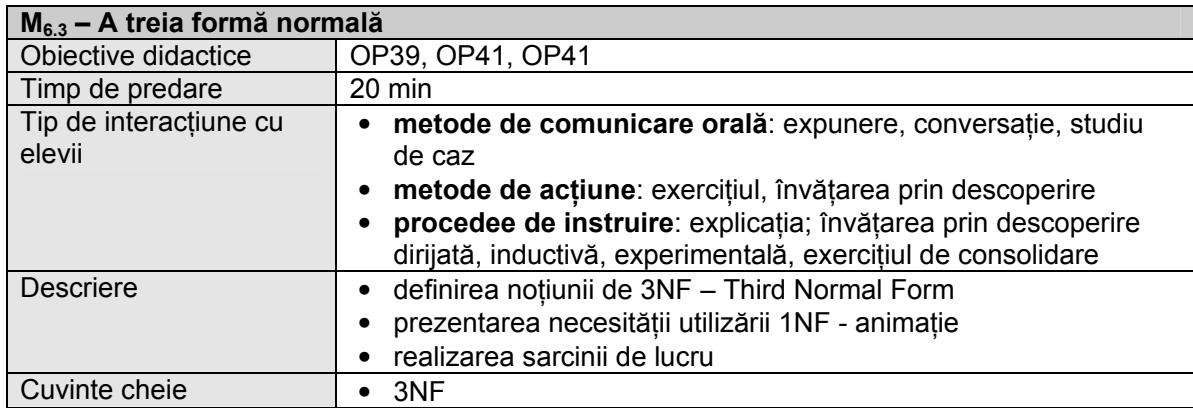

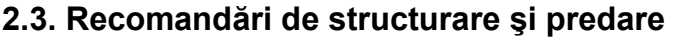

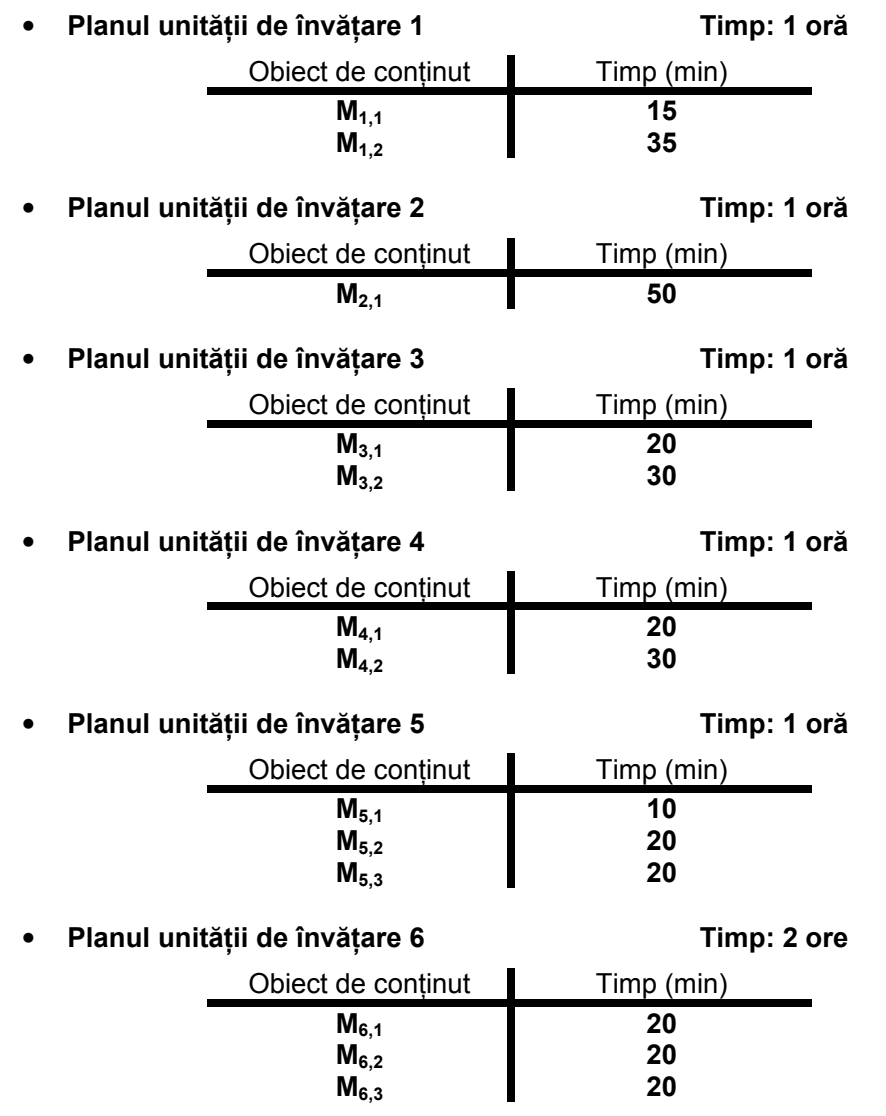

## 3. Obiecte de conţinut – detaliere

În continuare vom prezenta în detaliu modul de utilizare a elementelor din ferestrele lecției (navigare, elemente specifice, funcționarea aplicațiilor, etc.). Subliniem că navigarea elementară se face cu ajutorul butoanelor descrise în Capitolul 1 – Terminologie, al acestui manual. Nu ne vom referi la acestea decât selectiv.

#### 3.1. Crearea asistentului

În acest obiect de conţinut este prezentat editorul de personaje ataşat softului.

Obiectul de conţinut cuprinde uneltele necesare pentru a putea selecta şi configura asistentul dorit.

Informaţii despre zonele ecranului.

Aceste informații se obțin acționând butonul Informații. La acționarea lui "deasupra" ecranului apare descrierea zonelor şi a butoanelor ecranului, acesta rămânând vizibil în spate. Tot aici, plasând cursorul mouse-ului peste unul dintre termenii descrişi, apare descrierea funcţionalităţii termenului. Dezactivarea modului vizualizare informaţii se face printr-un clic.

Alegerea şi configurarea asistentului.

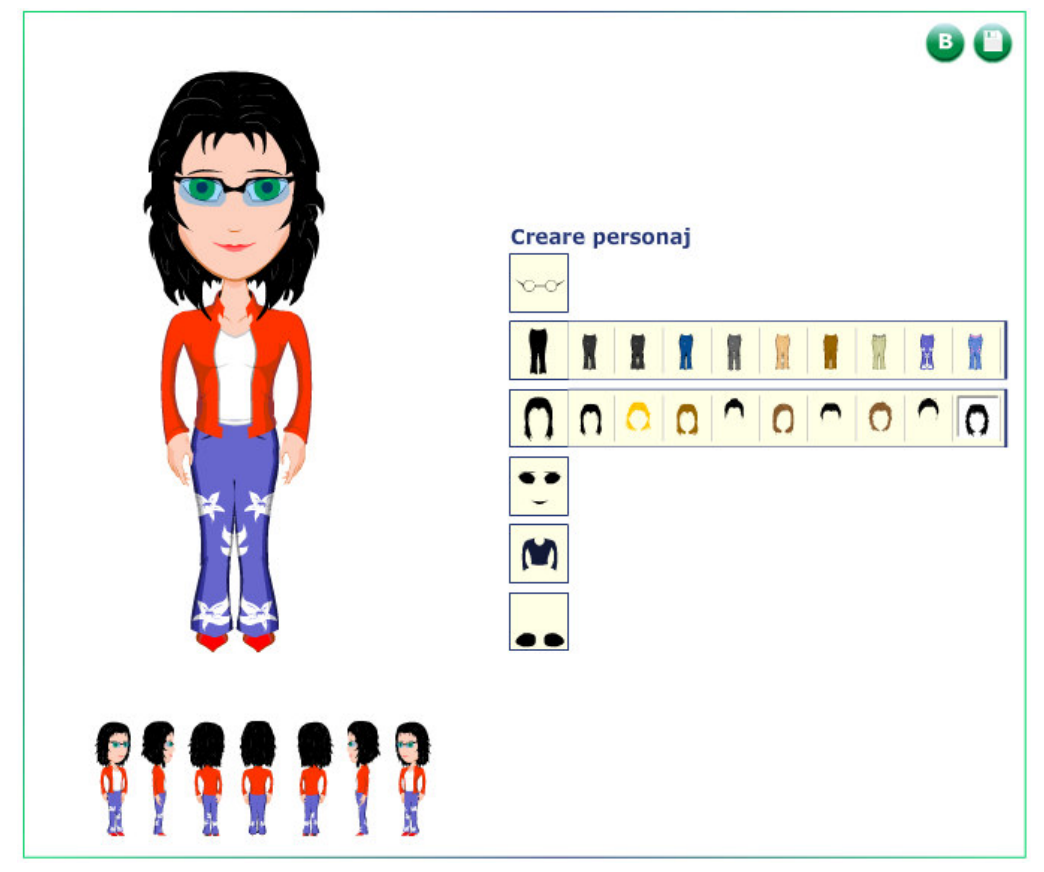

Cu ajutorul butoanelor  $\mathbf{G}$  si  $\mathbf{G}$  aflate în partea din dreapta sus a zonei active poate fi ales asistentul băiat sau fată cu care dorim să lucrăm în continuare. Odată ales, asistentul poate fi configurat atât în ceea ce privește aspectul fizic (forma fetei/părul, ochii), accesorii (ochelari, pantofi) cât şi în ceea ce priveşte aspectul vestimentar (bluză, pantalon). Pentru a realiza acest lucru se selectează printr-un clic opţiunea dorită din lista de iconuri și, după apariția posibilităților de configurare pentru caracteristica respectivă, se alege opțiunea care convine (prin clic pe opțiune).

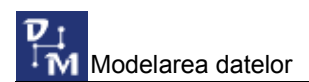

După configurarea asistentului (sau în acelaşi timp) poate fi aleasă (clic) poziţia acestuia din lista de iconuri din partea de jos a ferestrei, pentru a examina întregul aspect fizic şi vestimentar al asistentului.

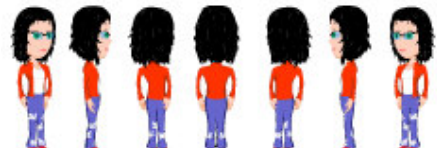

După alegerea și configurarea asistentului, acesta trebuie salvat (butonul ).

#### 3.2. Entităţi

În acest obiect de conţinut sunt prezentate noţiunile de entitate şi instanţă a unei entități. Sunt date de asemenea două animații care prezintă exemple de entități și instanţe ale acestora.

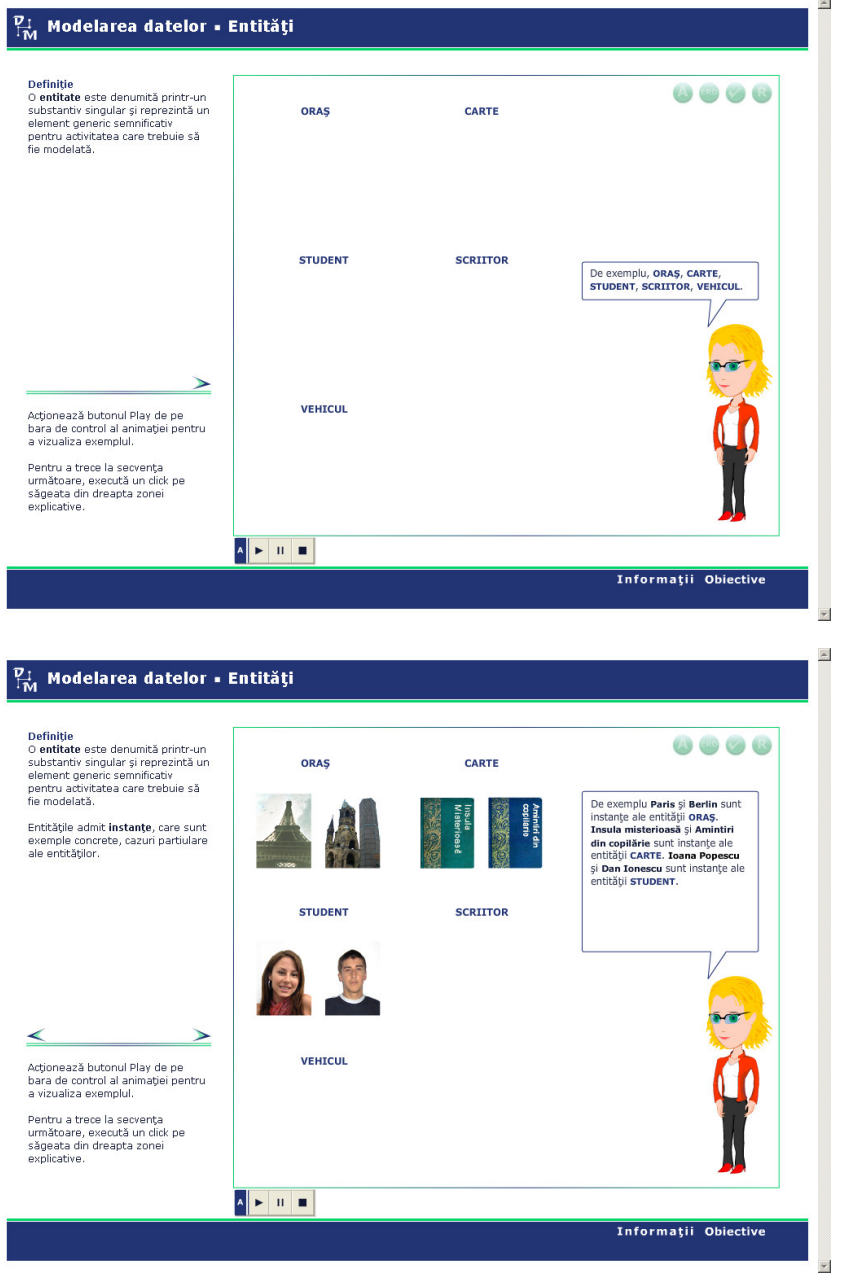

Trecerea de la un ecran la altul înainte/înapoi se face cu ajutorul butoanelor de navigare deja descrise $\langle \rangle$ .

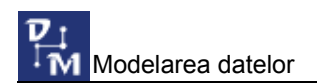

În etapa următoare se prezintă prin intermediul unei animaţii convenţia de reprezentare a unei entităţi utilizând diagrame ERD.  $\triangle$ 

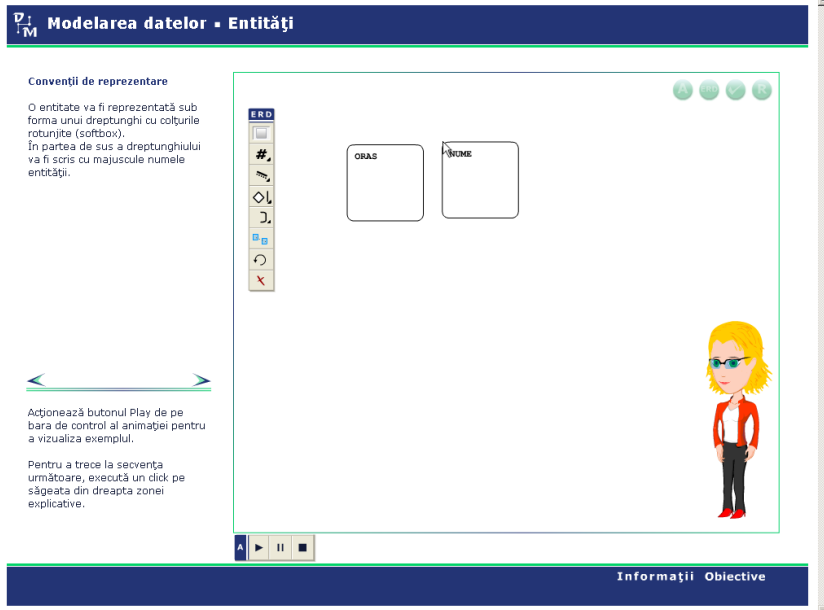

Se trece în continuare la un studiu de caz. Prin intermediul unei animaţii încărcate utilizând butonul (), este prezentată activitatea didactică în cadrul unei facultăți.

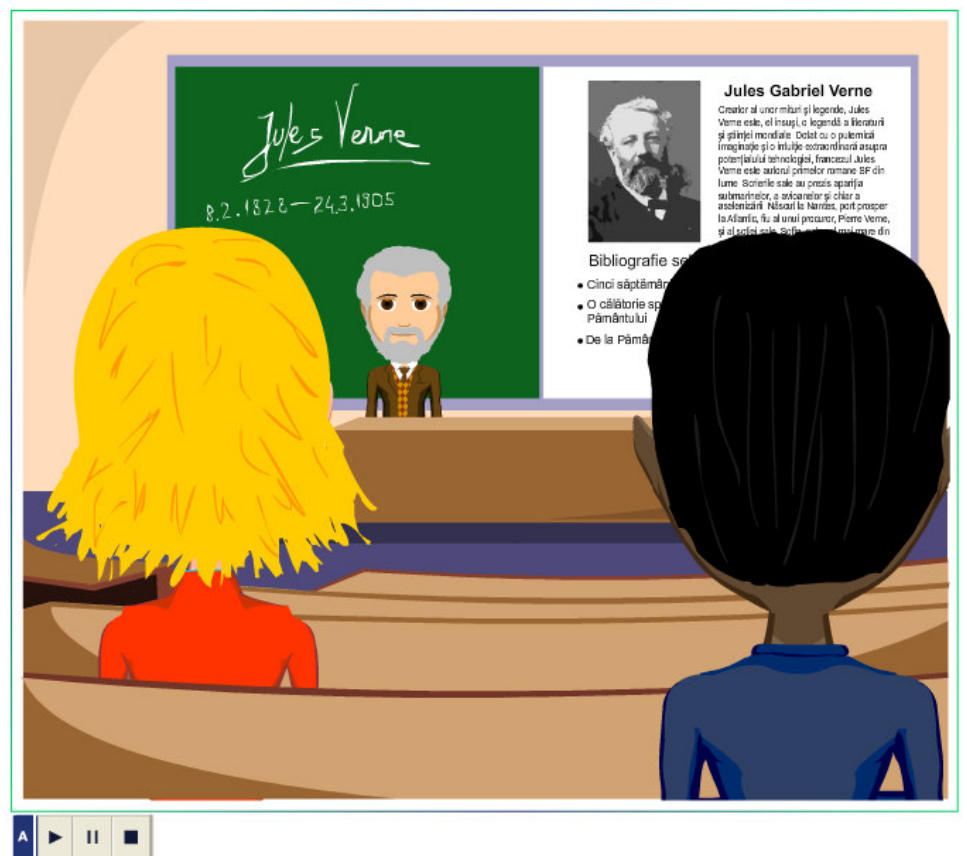

Urmărind animaţia sunt extrase substantivele care pot fi alese drept entităţi. Întregul proces este prezentat prin intermediul unei animaţii. Rămâne accesibilă, de asemenea, animaţia care prezintă studiul de caz.

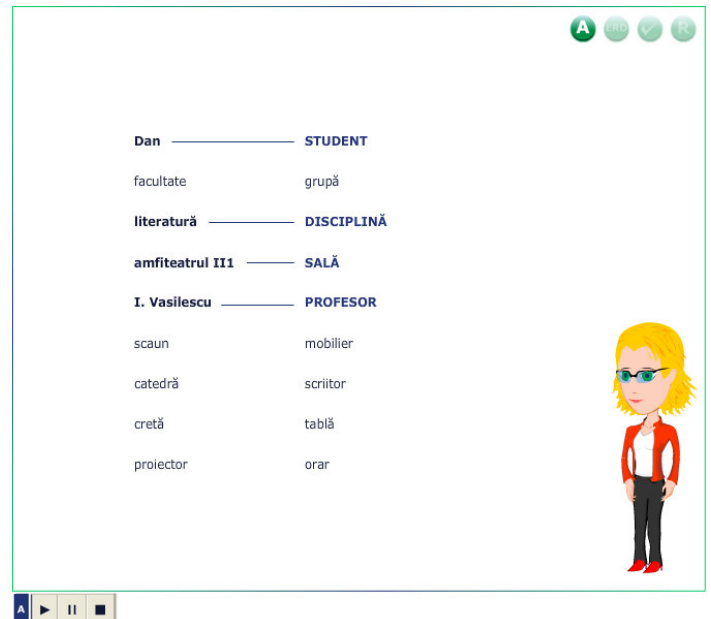

Următorul moment este dedicat prezentării unei alte situații concrete, și anume, activitatea de închiriere a casetelor video. Situația este prezentată prin intermediul unei animații (4), care este apoi analizată în zona explicativă.

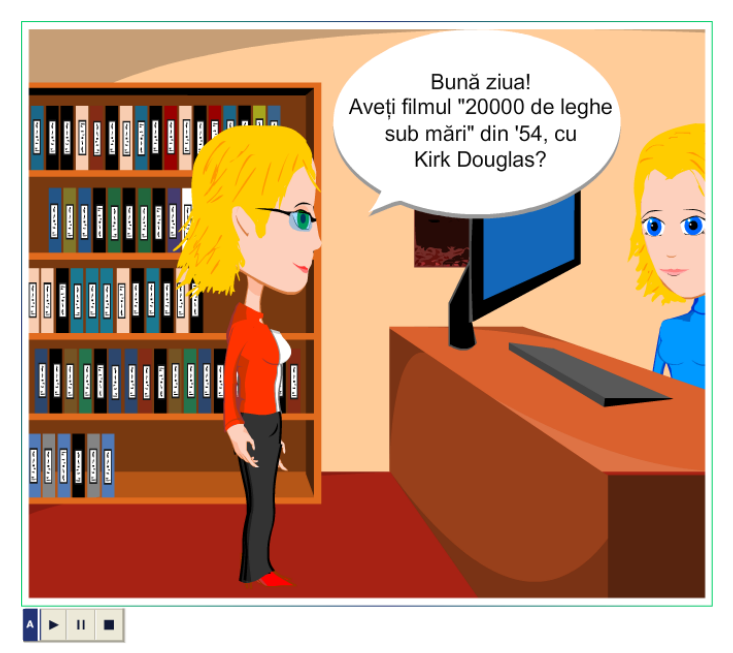

Pentru exersare elevii au la dispoziție patru sarcini de lucru:

- 1. prima sarcină de lucru constă în analiza unui nou caz concret şi selectarea entităților.
- 2. a doua sarcină de lucru solicită asocierea unor instanţe pentru anumite entităţi de la acelaşi studiu de caz (agenţie de turism).
- 3. cea de a treia sarcină de lucru solicită selectarea unor posibile entități în anumite cazuri concrete.
- 4. ultima sarcină de lucru solicită elevul să utilizeze editorul ERD inclus în soft pentru a reprezenta o entitate.

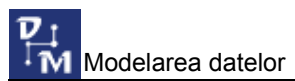

Sarcina 1. Cazul concret îl reprezintă lucrul la o agenție de turism. Elevul este solicitat să încarce o animație (  $\bigcirc$ ) apoi să extragă din context entitățile.

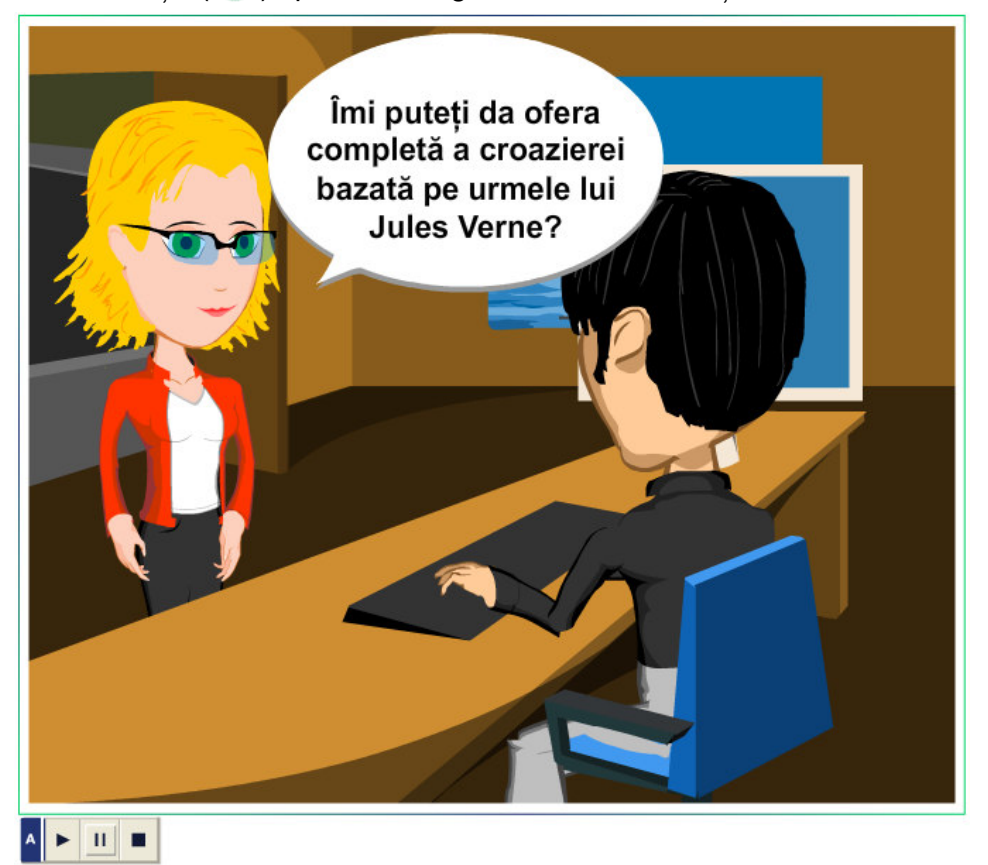

Este un test cu selecţie multiplă, în care elevul trebuie sa bifeze (clic) entităţile corecte. În orice moment, pentru evaluare este disponibil butonul de evaluare  $\blacktriangledown$ . După acționarea lui, răspunsul este evaluat şi în dreptul fiecărui item va apărea indicaţia cu privire la corectitudinea răspunsului.

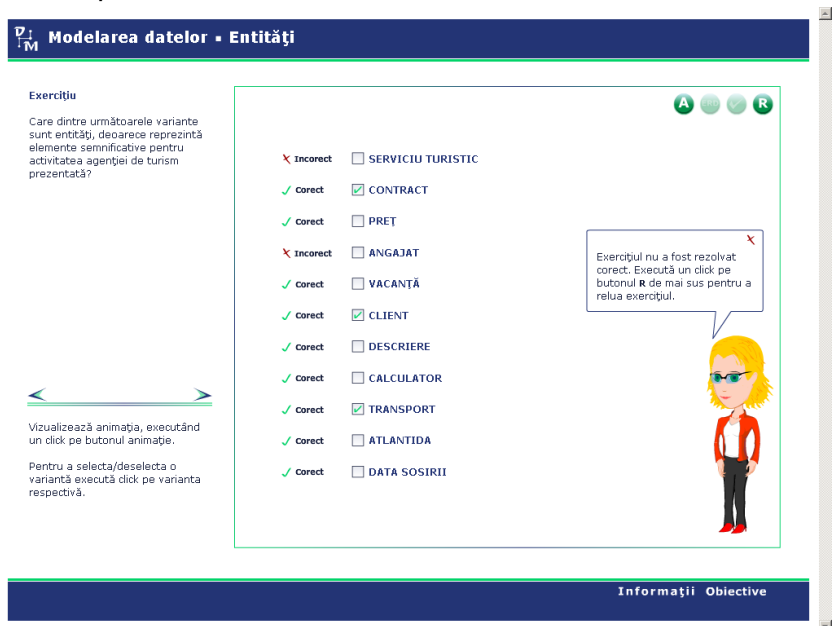

După evaluare, prin acționarea butonului **B**, exercițiul poate fi reluat, ordinea itemilor fiind modificată de fiecare dată.

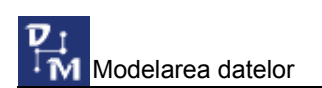

Sarcina 2. Pentru această sarcină este disponibilă din nou animaţia cu privire la activitatea unei firme de turism. După urmărirea animatiei se solicită elevului să realizeze o asociere între entități și instanțe.

Pentru a asocia o entitate cu o instantă, se trage o linie între ele. Pentru a trasa sau a sterge o linie se realizează clic pe extremitățile liniei.

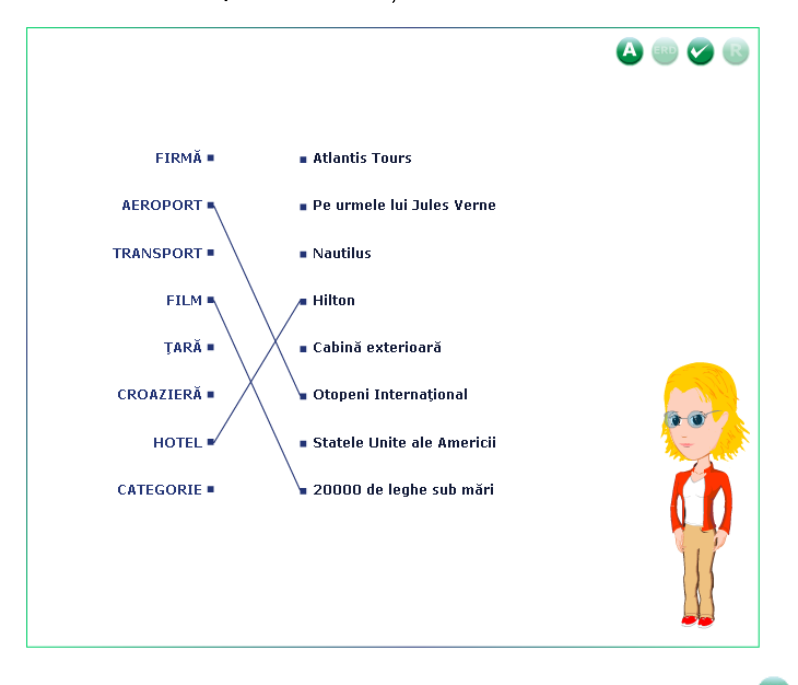

 $\hat{I}$ n orice moment, pentru evaluare este disponibil butonul de evaluare  $\bullet$ . După actionarea lui, răspunsul este evaluat și în dreptul fiecărui item va apărea indicația cu privire la corectitudinea răspunsului.

După evaluare, prin acționarea butonului **B**, exercițiul poate fi reluat, ordinea itemilor fiind modificată de fiecare dată.

Sarcina 3. Este un test cu selectie multiplă, în care elevul trebuie sa bifeze (clic) entitățile corecte. În orice moment este disponibil butonul de evaluare **.** După acționarea lui, răspunsul este evaluat și în dreptul fiecărui item va apărea indicația cu privire la corectitudinea răspunsului. După actio-narea lui, răspunsul este evaluat și în dreptul fiecărui item va apărea indicaţia cu privire la corectitudinea răspunsului.

După evaluare, prin acționarea butonului **B**, exercițiul poate fi reluat, ordinea itemilor fiind modificată de fiecare dată.

Sarcina 4. Este prima sarcină în care este necesară utilizarea editorului ERD. Acesta este inclus în soft ca o unealtă de dezvoltare şi poate fi utilizat începând din acest moment.

Editorul se prezintă ca o bară de unelte formată din 8 iconuri pentru funcțiile:

- adăugare entitate
- adăugare atribut
- adăugare relatie
- adăugarea unui simbol specific relaţiilor
- adăugare arc
- aliniere capete simboluri
- rotire simbol
- eliminare simbol

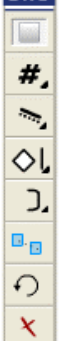

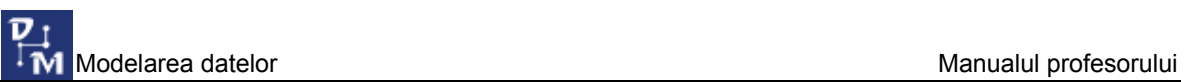

Pentru adăugarea unei entități se face clic pe butonul corespunzător apoi prin operația drag&drop se poziţionează simbolul în locul dorit. La un nou clic simbolul rămâne în acea poziție.

Pentru a da nume entității se face clic peste numele entității implicite și, cu ajutorul tastaturii, se şterge vechiul nume şi se pune unul nou (poza stânga).

Acţionarea unuia dintre butoanele pentru adăugarea unui atribut, relaţii, simbol sau arc produce aparitia unei noi bare din care se selectează simbolul dorit (poza dreapta), apoi se procedează în acelaşi mod. Simbolurile adăugate diagramei pot fi mutate în alt loc prin operația drag&drop, după selectarea (clic) simbolului respectiv. Simbolul selectat va apărea pe fond albastru.

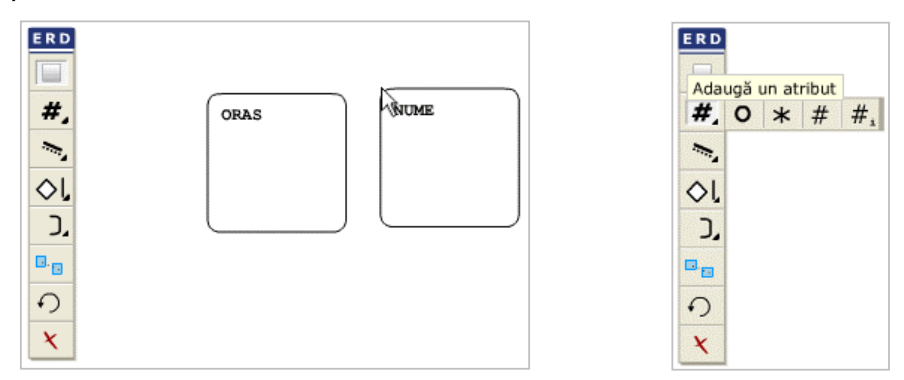

Mecanismul prin care un anumit simbol este pus la locul lui este un mecanism "inteligent", care detectează dacă un anumit simbol poate sau nu să fie pus în locul respectiv. Astfel dacă dorim să adăugăm un atribut, de exemplu, şi nu există o entitate în locul respectiv, atributul nu este adăugat.

Butonul de evaluare este activ în timpul realizării sarcinii, acționarea lui (clic) ducând la aparitia unei posibile solutii pentru sarcina dată.

De asemenea, este accesibil în orice moment butonul ERP, actionarea lui (clic) având ca efect dispariţia/apariţia barei de unelte ERD.

#### 3.3. Atribute

În acest obiect de conţinut este prezentată noţiunea de atribut. Pentru ilustrarea

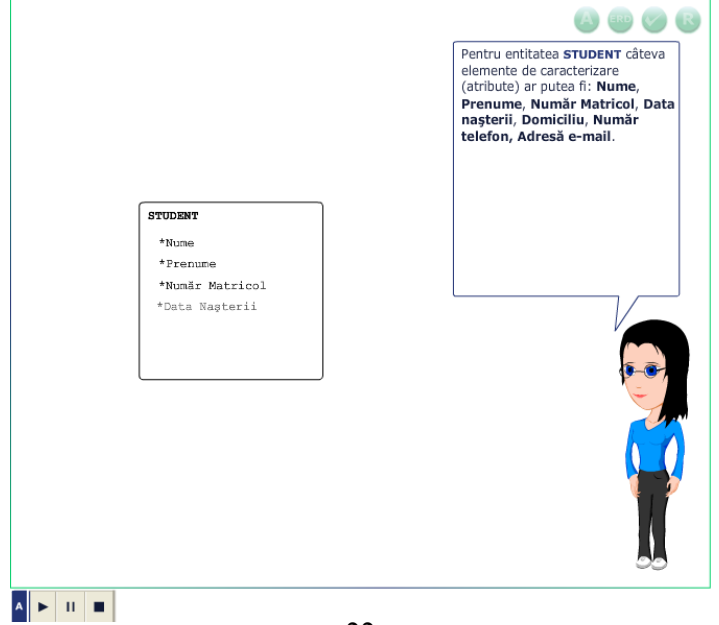

necesităţii utilizării atributelor este folosită o animaţie.

Sunt date apoi câteva exemple semnificative, descrise amănunțit, iar în final, utilizând o nouă animaţie, sunt date convenţiile de reprezentare a atributelor într-o diagramă ERD folosind unealta atribut.

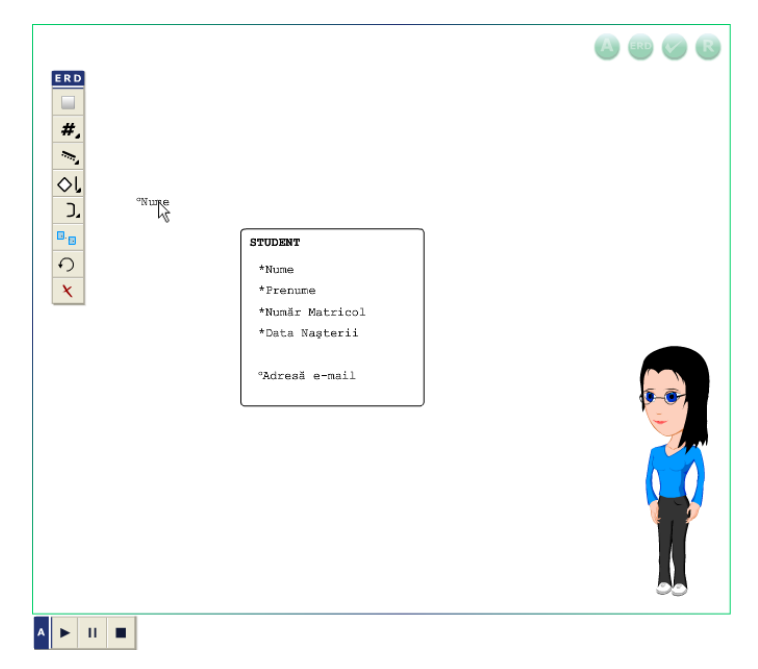

#### 3.4. Identificator unic

În acest obiect de conţinut este prezentată noţiunea de identificator unic. Primul moment descrie un caz și scoate în evidență necesitatea utilizării unui UID (Unique IDentifier). Al doilea moment îl constituie o animaţie care pune în evidenţă modul de alegere a unui UID principal ca şi a unui sau mai multor UID secundari. Pentru a întelege mai bine aceste elemente, elevului i se pune la dispozitie o animatie care trebuie încărcată (b), apoi lansată în execuție (butonul Play) și urmărită cu atenție. Animaţia prezintă operaţia de împrumutare cărţi la o bibliotecă.

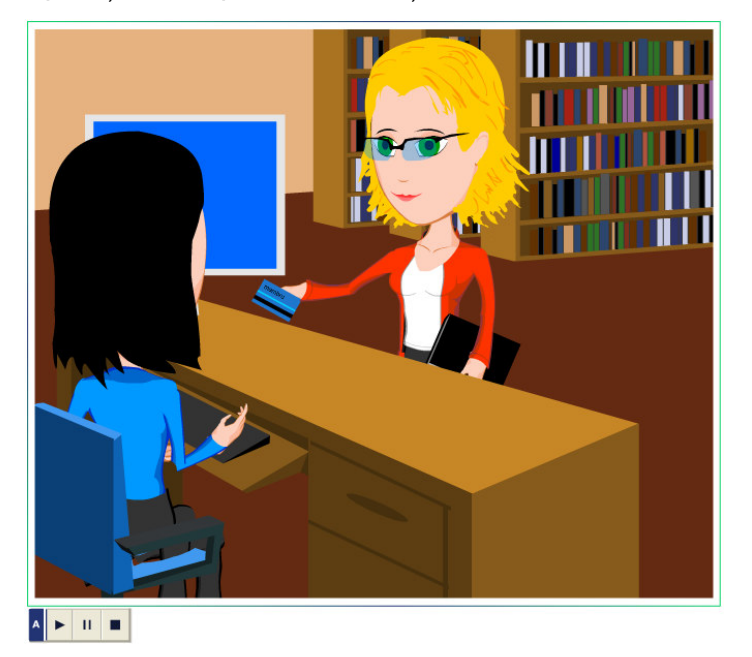

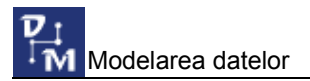

În momentul următor sunt prezentate convenţiile de notare a UID într-o diagramă ERD. În zona activă este dat un exemplu de notare a UID pentru situaţia prezentată în animaţie (activitatea de împrumut cărţi la o bibliotecă).

Urmează trei exerciţii de consolidare a celor prezentate în acest obiect de conţinut.

Prima sarcină de lucru solicită alegerea unor atribute ca UID pentru o entitate dată. Elevul trebuie să plaseze prin operația drag&drop semnul # în dreptul atributelor corecte. Elevul are la dispozitie o animatie semnificativă - aceasta trebuie încărcată  $\ddot{\bullet}$  și lansată în executie. În orice moment, pentru evaluare este disponibil butonul de evaluare  $\vee$ . După actionarea lui, răspunsul este evaluat şi în dreptul fiecărui item va apărea indicaţia cu privire la corectitudinea răspunsului.

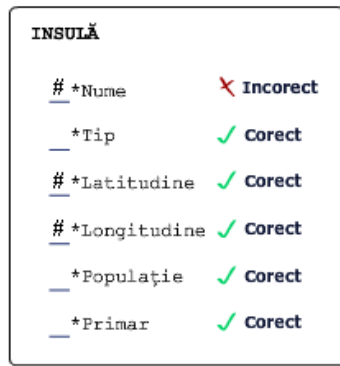

După evaluare, prin actionarea butonului **B**, exercitiul poate fi reluat, ordinea itemilor fiind modificată de fiecare dată.

A doua sarcină de lucru cere elevului să asocieze, prin operația drag&drop, unor entități atributele corespunzătoare dintr-o listă de atribute care pot constitui în situația dată UID. Ca și la sarcina precedentă elevul are la dispozitie o animatie semnificativă - aceasta trebuie încărcată (4) și lansată în execuție. În orice moment, pentru evaluare este disponibil butonul de evaluare  $\vee$ . După actionarea lui, răspunsul este evaluat și în dreptul fiecărui item va apărea indicația cu privire la corectitudinea răspunsului.

După evaluare, prin actionarea butonului **6**, exercitiul poate fi reluat, ordinea atributelor din listă fiind modificată de fiecare dată.

Ultima sarcină de lucru este de tip test cu selectie unică, care solicită elevului să determine dacă codul poştal al unei străzi poate sau nu să fie UID, oferindu-i şi patru variante de răspuns. În orice moment, pentru evaluare este disponibil butonul de evaluare  $\vee$ . După actionarea lui, răspunsul este evaluat și în dreptul fiecărui item va apărea indicatia cu privire la corectitudinea răspunsului.

După evaluare, prin actionarea butonului **B**, exercitiul poate fi reluat, ordinea răspunsurilor fiind modificată de fiecare dată.

#### 3.5. Relatii

În acest obiect de continut sunt prezentate notiunile de relatii, optionalitate și cardinalitate precum şi modalităţile lor de reprezentare. Obiectul de conţinut conţine de asemenea şase sarcini care lucru care au rolul de a fixa notiunile expuse.

Primul moment al obiectului de conținut prezintă noțiunea de relație. Elevul are dispozitie o animatie semnificativă (activitatea la un centru de închiriere a casetelor video).

În cel de al doilea moment relaţiile stabilite la momentul anterior sunt puse într-o formă standard, definindu-se, de asemenea, și noțiunile de optionalitate și cardinalitate. Și în acest moment elevul are la dispozitie aceiași animatie pentru a putea fi revăzută în vederea extragerii informatiilor necesare. La executarea unui clic pe una dintre perechile din zona activă în formularul de jos va apărea reformularea relaţiei în format standard.

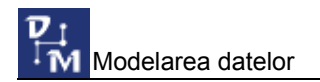

Următorul moment este dedicat definirii şi exemplificării noţiunii de matrice a relaţiilor.

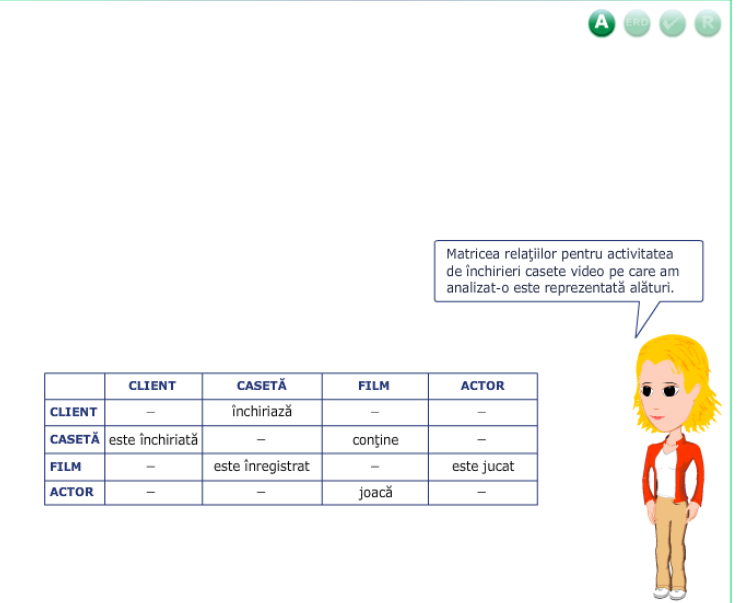

Animaţia este accesibilă şi în acest moment, elevul având posibilitatea de a o revedea şi de a extrage informaţiile necesare.

Momentul următor prezintă convenţiile de reprezentare a relaţiilor într-o diagramă ERD.

Urmează cele şase sarcini de lucru. Pentru primele cinci elevul are la dispoziţie animatia situatiei practice la care se referă sarcina de lucru respectivă.

Prima sarcină de lucru cere elevului să formuleze corect relaţiile dintre entităţile student şi disciplină prin poziţionarea corectă a expresiilor. Poziţionarea se face prin procedeul drag&drop, expresiile fiind alese dintr-o listă de expresii. Semnificativ este faptul că softul nu permite poziționarea unei expresii decât în locul corect ușurând astfel sarcina elevului.

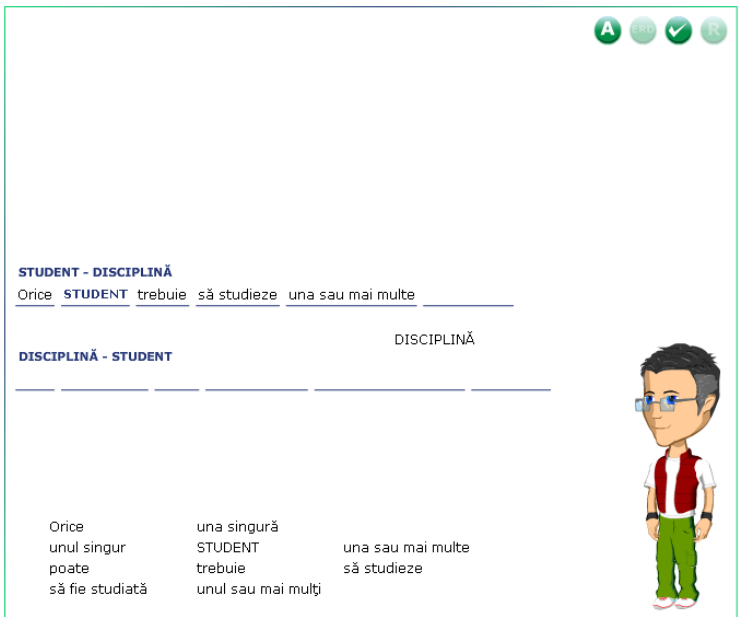

Pentru a rezolva sarcina, elevul are la dispozitie animatia corespunzătoare, care poate fi utilizată pentru informații suplimentare. De asemenea butonul de validare este activ,

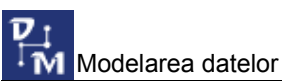

acționarea lui ducând la verificarea completării tuturor spațiilor libere și atenționarea în caz că acestea nu au fost completate.

Sarcina a doua solicită elevul să descrie relațiile dintre două entități în situația în care este dată diagrama ERD a relaţiilor dintre cele două entităţi. Poziţionarea se face prin procedeul drag&drop, expresiile fiind alese dintr-o listă de expresii. Semnificativ este faptul că softul nu permite pozitionarea unei expresii decât în locul corect usurând astfel sarcina elevului. Pentru a rezolva sarcina, elevul are la dispoziție animația corespunzătoare, care poate fi utilizată pentru informaţii suplimentare. De asemenea butonul de validare este activ, acţionarea lui ducând la verificarea completării tuturor spatiilor libere și atenționarea în caz că acestea nu au fost completate.

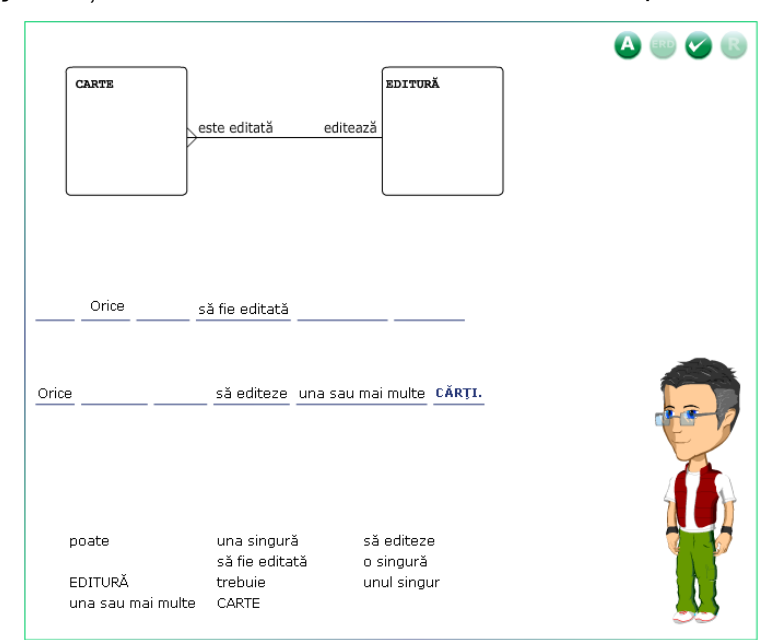

Sarcina a treia este un test cu selectie unică, solicitând elevul să determine dintr-o listă de patru descrieri a unei diagrame ERD, pe cea corectă.

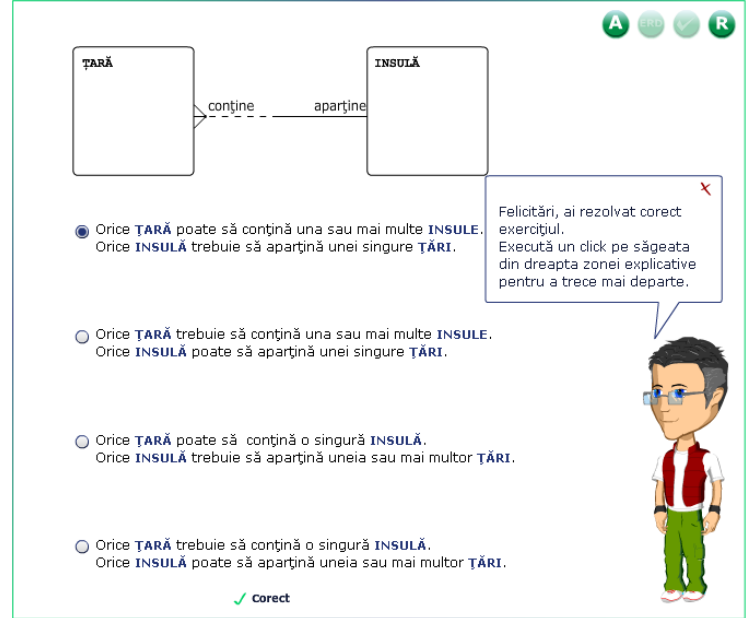

Este disponibilă animaţia care se referă la situaţia concretă. În orice moment, pentru evaluare este disponibil butonul de evaluare **.** După acționarea lui, răspunsul este evaluat şi va apărea indicaţia cu privire la corectitudinea răspunsului.

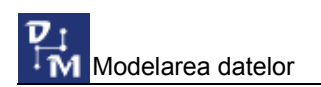

După evaluare, prin acționarea butonului **60**, exercițiul poate fi reluat, ordinea răspunsurilor posibile fiind modificată de fiecare dată.

Sarcina a patra solicită să urmărească animația corespunzătoare cazului concret (activitatea la o agenţie de turism) şi să completeze matricea relaţiilor pentru entităţile care apar în această situaţie. Expresiile care trebuie puse în matrice sunt luate dintr-o listă de expresii şi sunt plasate în matrice prin procedeul drag&drop.

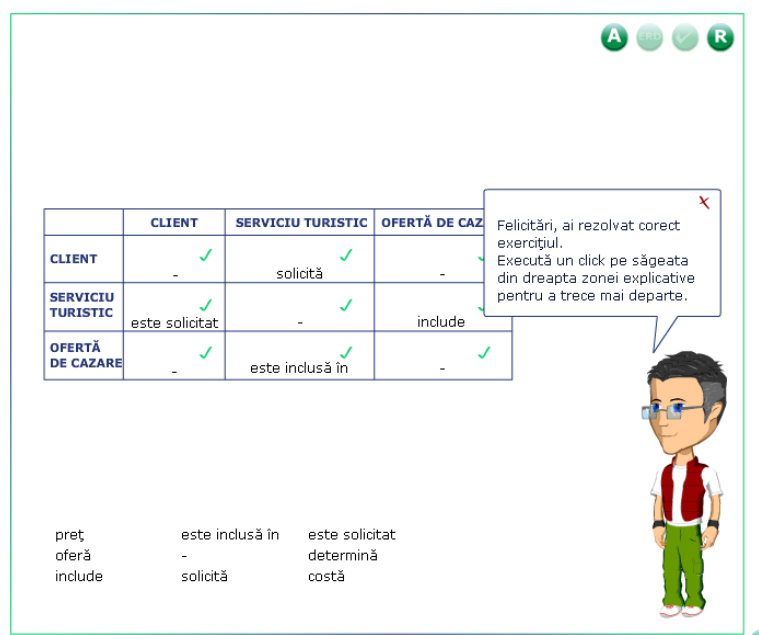

 $\hat{I}$ n orice moment, pentru evaluare este disponibil butonul de evaluare  $\vee$ . După actionarea lui, răspunsul este evaluat și va apărea indicația cu privire la corectitudinea răspunsului.

După evaluare, prin actionarea butonului **B**, exercitiul poate fi reluat, ordinea expressiilor din listă fiind modificată de fiecare dată.

Sarcina a cincea este de acelaşi tip cu prima sarcină, deosebirea constând în faptul că de această dată situaţia concretă este alta şi entităţile între care trebuie stabilite relaţii sunt mai multe. Pozitionarea se face prin procedeul drag&drop, expresiile fiind alese dintr-o listă de expresii. Semnificativ este faptul că softul nu permite pozitionarea unei expresii decât în locul corect uşurând astfel sarcina elevului. Pentru a rezolva sarcina, elevul are la dispoziție animația corespunzătoare, care poate fi utilizată pentru informații suplimentare. De asemenea butonul de validare este activ, actionarea lui ducând la verificarea completării tuturor spaţiilor libere şi atenţionarea în caz că acestea nu au fost completate.

Ultima sarcină este mai complexă. În această sarcină elevul este solicitat să folosească editorul ERD pentru construirea unei diagrame ERD. Sarcina de lucru se este următoarea: "Reprezintă relațiile existente între entitățile client, serviciu turistic, ofertă de cazare respectând convențiile de reprezentare specifice diagramelor ERD."

Butonul de validare este activ în orice moment. La accesarea lui i se oferă elevului o modalitate de construire corectă a diagramei.

Este activ, de asemenea, și butonul e<sup>re</sup> care permite ascunderea/afișarea barei de unelte ERD.

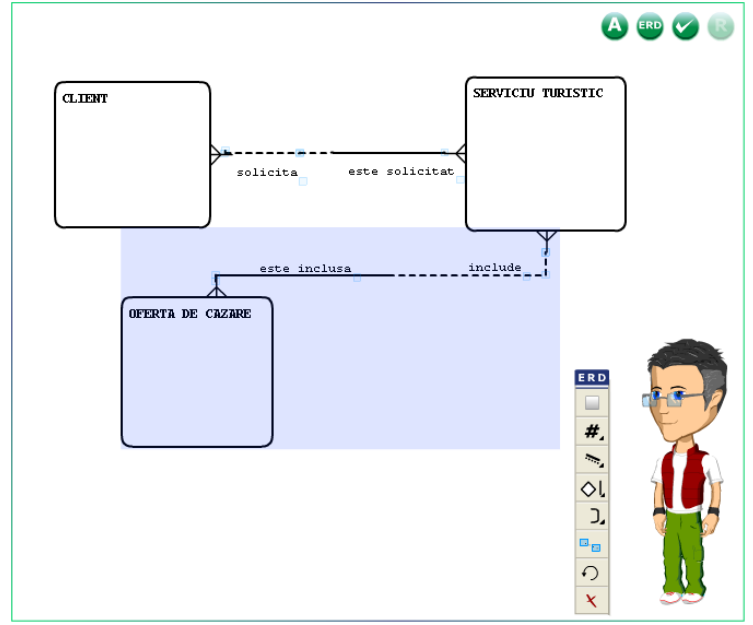

#### 3.6. Clasificarea relaţiilor

În acest obiect de conţinut sunt prezentate şi analizate cele trei categorii de relaţii principale:

- 1. Relaţii One-to-Many (1:M)
- 2. Relaţii One-to-One (1:1)
- 3. Relaţii Many-to-Many (M:M)

Pentru fiecare studiu de caz în parte (bibliotecă, închirieri casete video, agenție de turism), sunt detectate și analizate categoriile de relații care pot fi puse în evidență. Sunt disponibile în orice moment animaţiile corespunzătoare. Sunt date, de asemenea, exemple de relaţii din cele trei domenii studiate.

În finalul obiectului de studiu elevul are de rezolvat un exerciţiu în care i se cere să determine categoria de relaţii din care fac parte relaţiile descrie în exerciţiu. Rezolvarea exerciţiului se face prin tragerea categoriei (1:M, 1:1, M:M) în dreptul fiecărei relaţii.

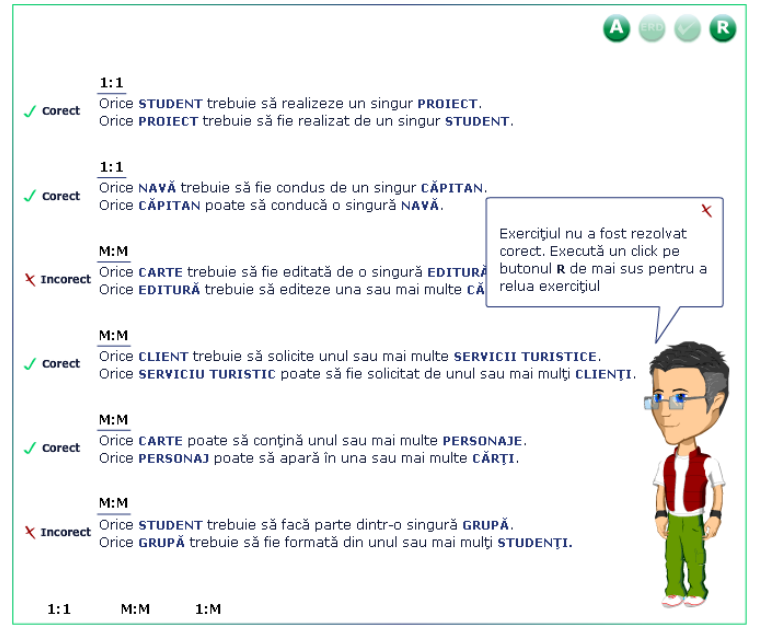

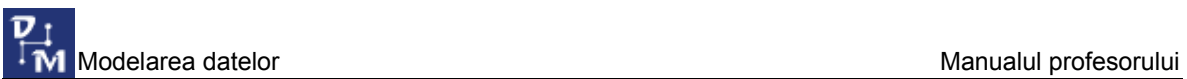

După terminarea exercitiului, la actionarea butonului de validare, se afișează un mesaj cu privire la corectitudinea/incorectitudinea răspunsului în general precum şi a fiecărei relații în parte. Exercițiul poate fi reluat prin acționarea butonului **B**, ordinea relațiilor fiind de fiecare dată alta.

#### 3.7. Rezolvarea relatiilor

În acest obiect de conţinut sunt prezentate modalităţile de rezolvare a relaţiilor M:M. Primul moment contine o animatie în care este prezentă printr-o animatie modalitatea generală de rezolvare a unei relatii M:M. Partea teoretică continută și în momentul a doilea în care se arată modul în care se construieşte entitatea de intersecţie.

Momentul următor se referă la o situatie concretă (închirieri casete video). Este activ butonul care permite încărcarea animaţiei şi este indicat modul în care se poate rezolva relația film-actor.

Momentul următor este dedicat rezolvării unei sarcini de lucru: "Relatia carte-scriitor este o relatie M:M. Selectează care dintre variantele din zona activă reprezintă o rezolvare corectă a acestei relaţii." Este un test cu selecţie unică.

 $\hat{I}$ n orice moment, pentru evaluare este disponibil butonul de evaluare  $\vee$ . După actionarea lui, răspunsul este evaluat și va apărea indicatia cu privire la corectitudinea răspunsului.

După evaluare, prin actionarea butonului **B**, exercițiul poate fi reluat, ordinea variantelor din listă fiind modificată de fiecare dată.

Următoarele două sarcini de lucru sunt tot teste cu selectie unică, dar în care se dau o relatie M:M și rezolvarea ei și se cere elevului să determine dintr-o listă de afirmații care este afirmaţia corectă în ceea ce priveşte modul de rezolvare a relaţiei. Este activ butonul care permite încărcarea animatiei pentru vizualizarea relației cititor - carte.

 $\hat{I}$ n orice moment, pentru evaluare este disponibil butonul de evaluare  $\hat{I}$ . După actionarea lui, răspunsul este evaluat și va apărea indicația cu privire la corectitudinea răspunsului.

După evaluare, prin acționarea butonului **B**, exercițiul poate fi reluat, ordinea afirmaţiilor din listă fiind modificată de fiecare dată.

Ultima sarcină este mai complexă. În această sarcină elevul este solicitat să folosească editorul ERD pentru construirea unei diagrame ERD. Sarcina de lucru se este următoarea: " Rezolvă relatia M:M CLIENT-SERVICIU TURISTIC." Pentru a revedea animatia cu privire la cazul concret este activ butonul care permite încărcarea animatiei.

Butonul de validare este activ în orice moment. La accesarea lui i se oferă elevului o modalitate de construire corectă a diagramei.

Este activ, de asemenea, și butonul e<sup>re</sup> care permite ascunderea/afișarea barei de unelte ERD.

#### 3.8. Ierarhii

În acest obiect de continut este prezentată notiunea de ierarhie între entități. Obiectul de continut are trei momente: două de teorie în care se explică elevului pe un caz concret noţiunea de ierarhie între entităţi, apoi, la momentul al treilea i se cere acestuia să rezolve o sarcină de lucru. Elevul trebuie să descrie relațiile dintre entitățile bibliotecă, clădire, sală, corp, raft, carte şi să construiască o diagramă corectă

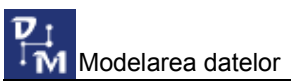

utilizând editorul ERD. Pentru reîmprospătarea informaţiilor cu privire la activitatea dintro bibliotecă este disponibilă o animatie.

Butonul de validare este activ în orice moment. La accesarea lui i se oferă elevului o modalitate de construire corectă a diagramei.

Este activ, de asemenea, și butonul  $\epsilon_{\text{R}}$  care permite ascunderea/afișarea barei de unelte ERD.

#### 3.9. Subtipuri

În acest obiect de continut este prezentat modul de clasificarea a relatiilor utilizând noţiunea de subtip şi supratip.

În primele trei momente sunt date notiunile teoretice precum și o animatie în care se explică pe un caz concret ideea de subtip, precum și noțiunile de exclusivitate mutuală şi de completitudine.

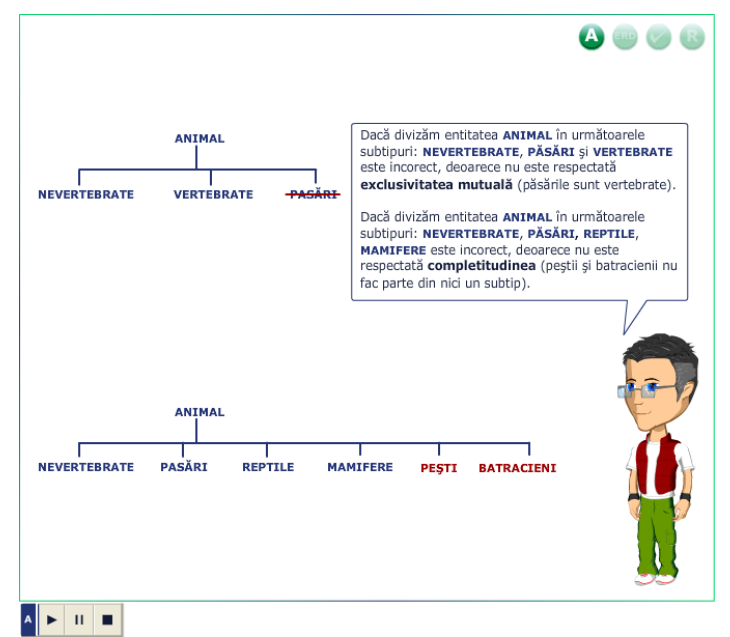

În următorul moment sunt date convenţiile de reprezentare a subtipurilor într-o diagramă ERD. Este disponibilă o animatie cu privire la un caz concret.

Pentru exersare elevul are la dispozitie trei sarcini de lucru.

Primele două sarcini de lucru sunt de tip test cu selectie unică în care i se cere să aleagă între patru afirmații pe cea corectă. Este activ butonul pentru încărcarea animatiei cu privire la cazul concret.

 $\hat{I}$ n orice moment, pentru evaluare este disponibil butonul de evaluare  $\sim$ . După actionarea lui, răspunsul este evaluat şi va apărea indicaţia cu privire la corectitudinea răspunsului.

După evaluare, prin acționarea butonului **B**, exercițiul poate fi reluat, ordinea afirmaţiilor din listă fiind modificată de fiecare dată.

Ultima sarcină este mai complexă. În această sarcină elevul este solicitat să folosească editorul ERD pentru construirea unei diagrame ERD. Pentru a revedea animatia cu privire la cazul concret este activ butonul care permite încărcarea animatiei.

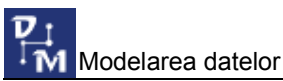

Butonul de validare este activ în orice moment. La accesarea lui i se oferă elevului o modalitate de construire corectă a diagramei.

Este activ, de asemenea, și butonul **care** care permite ascunderea/afișarea barei de unelte ERD.

#### 3.10. Arce

În acest obiect de conţinut este prezentată necesitatea utilizării unui nou simbol grafic într-o diagramă ERD: arcul.

Primul moment are asociată o animaţie care construieşte un arc pentru un caz concret.

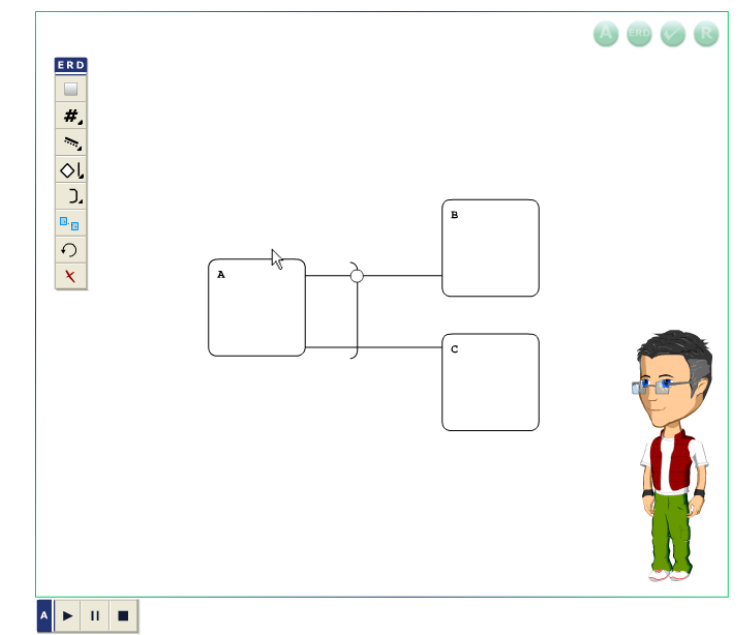

În momentul următor este analizat un alt caz concret şi se modelează cu ajutorul arcelor diagrama respectivă. Este disponibil butonul care permite încărcarea animatiei.

Pentru exersare elevul are la dispoziție o sarcină de lucru: " Utilizând bara de unelte ERD realizati diagrama care modelează activitatea de plată a serviciului turistic". Pentru a revedea animatia cu privire la cazul concret este activ butonul care permite încărcarea animaţiei.

Butonul de validare este activ în orice moment. La accesarea lui i se oferă elevului o modalitate de construire corectă a diagramei.

Este activ, de asemenea, și butonul e<sup>re</sup> care permite ascunderea/afișarea barei de unelte ERD.

#### 3.11. Prima formă normală

În acest obiect de continut este prezentată notiunea de normalizare a unei diagrame și este descrisă, printr-o animaţie prima modalitate de a obţine o diagramă normalizată.

Pentru exersare elevul are la dispoziție următoarea sarcină de lucru: "Utilizând bara de unelte ERD realizează un model al situatiei descrise care să respecte prima formă normală". Pentru a revedea animatia cu privire la cazul concret este activ butonul care permite încărcarea animaţiei.

Butonul de validare este activ în orice moment. La accesarea lui i se oferă elevului o modalitate de construire corectă a diagramei.

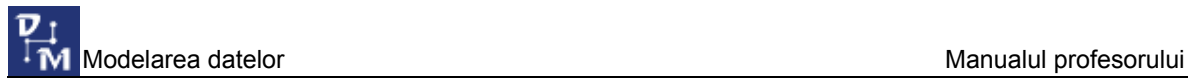

unelte ERD.

#### Este activ, de asemenea, și butonul exp care permite ascunderea/afișarea barei de

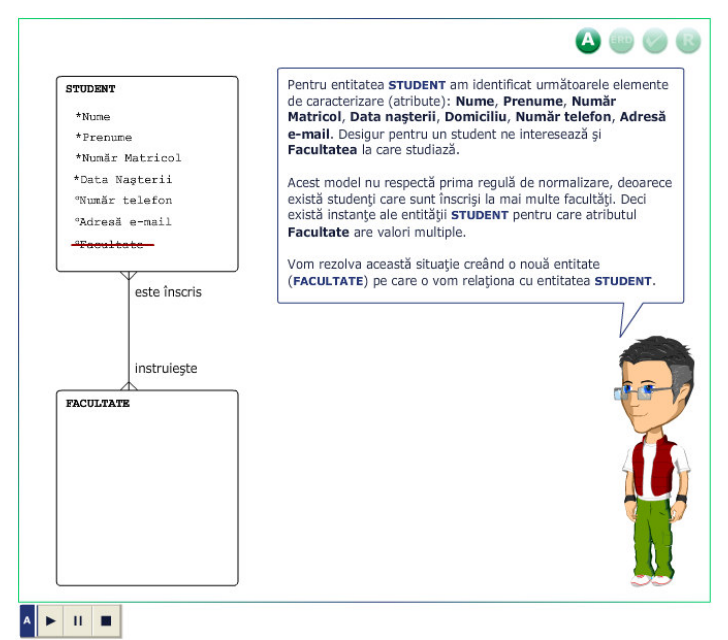

#### 3.12. A doua formă normală

În acest obiect de continut este prezentată notiunea de normalizare a unei diagrame și este descrisă, printr-o animație a doua modalitate de a obține o diagramă normalizată.

Pentru exersare elevul are la dispoziție o sarcină de lucru în care i se dă o diagramă nenormalizată și i se cere: "Modificați diagrama astfel încât să respecte cea de a doua formă normală". Pentru a revedea animatia cu privire la cazul concret este activ butonul care permite încărcarea animaţiei. Butonul de validare este activ în orice moment. La accesarea lui diagrama este validată şi sunt afişate mesaje cu privire la corectitudinea diagramei. Pentru reluarea sarcinii de lucru devine activ butonul de reluare **63**. Este activ, de asemenea, și butonul **cap** care permite ascunderea/afișarea barei de unelte ERD.

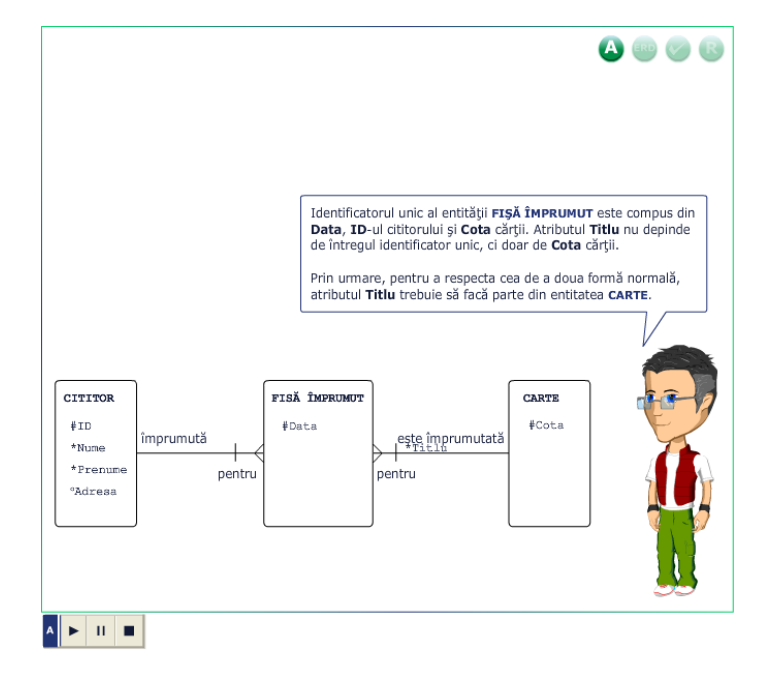

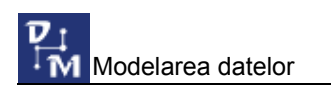

#### 3.13. A treia formă normală

În acest obiect de conţinut este prezentată noţiunea de normalizare a unei diagrame şi este descrisă, printr-o animatie a treia modalitate de a obtine o diagramă normalizată.

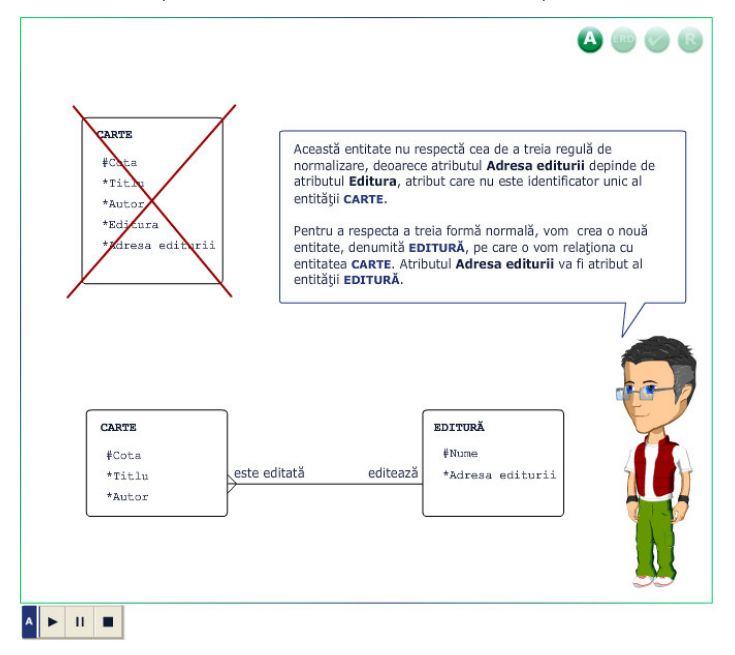

Pentru exersare elevul are la dispozitie următoarea sarcină de lucru: " Utilizând bara de unelte ERD creează un model care să respecte cea de a treia formă normală". Pentru a revedea animatia cu privire la cazul concret este activ butonul care permite încărcarea animatiei.

Butonul de validare este activ în orice moment. La accesarea lui i se oferă elevului o modalitate de construire corectă a diagramei.

Este activ, de asemenea, şi butonul care permite ascunderea/afişarea barei de unelte ERD.

### 4. Elemente de implementare a aplicatiei

#### Structura aplicatiei

Fiecare dintre momente este creat ca un fişier Flash distinct, însă toate acestea folosesc module comune pentru a menţine extensibilitatea aplicaţiei. De asemenea, setările unui moment sunt stocate in fişiere XML pentru o foarte mare portabilitate. Astfel, setări ca titlu, conţinut text sau sarcini de lucru pot fi editate în orice editor text.

#### Resurse Software

Aplicatia poate rula pe aproape orice sistem care are instalat un browser (Internet Explorer, Mozilla Firefox, Opera, etc) şi Flash Player 8 instalat pentru acel browser. Pentru a rula aplicaţia în browser se foloseşte fişierul index.html.

De asemenea, putem rula aplicaţia dacă este instalată o versiune Stand Alone a aplicației Flash Player versiunea 8.

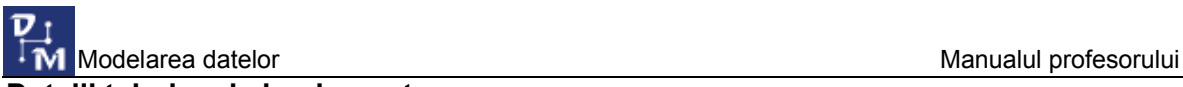

#### Detalii tehnice de implementare

O astfel de aplicatie necesită o extensibilitate mărită, deoarece oricând este posibil ca unele corecturi să fie operate sau ca noi informații să fie propuse pentru lecții. Astfel, am gândit, înainte de a crea lecţiile propriu zis, anumite module care au fost apoi folosite în toate lectiile. Deoarece aceste module sunt dezvoltate centralizat, în momentul în care unul din ele este actualizat, schimbările vor fi reflectate în toate lecţiile. Vom prezenta în continuare unul dintre modulele dezvoltate.

#### Clasa Moment

Aplică toate setările necesare rulării unui moment dintr-o lecţie pe baza unui fişier XML. Această clasă contine mai multe funcții care setează sau încarcă textele și sarcinile de lucru din moment. Iată descrierea acestei clase:

```
class Moment { 
      /* functia constructor a clasei Moment */ 
      function Moment(rut:MovieClip); 
      /* incarca fişierul XML cu setări */ 
      private function load xml(s:String);
      /*functia care incarca fiserul de formatare pentru text */ 
      private function load_css(s:String); 
      /*functia care initializeaza toate campurile de text*/ 
      private function initializare(); 
       /* încarcă textele */ 
      public function load_text(s:String, tField:TextField); //text explcativ 
      private function load_pas(s:String); // text informativ 
      /*incarca asistentul */ 
      private function incarca_asistent(); 
      /* functia care incarca exemplele */ 
      private function incarca_exemplu() 
      /* încarcă sarcina de lucru */ 
      private function incarca_sarcina() 
      /* comportamentul Butoanelor 
      Fiecare buton care se regaseste in componenta interfetei are 
functionalitatea data de o clasa, astfel si implementarea aplicatiei are o 
structura modulara. 
      Clasa de baza pentru un buton se numeste Btn_elementar.as. Restul 
butoanele sunt extinderi ale acestei clase. Aceasta clasa este alcatuira din 
urmatoarea secventa de cod: 
      import moment.*; 
      import mx.transitions.Tween; 
      import mx.transitions.easing.*; 
      import mx.core.UIObject; 
      class butoane.Btn_elementar extends UIObject { 
         private var s:SharedObject; 
         public function set activ(b:Boolean):Void { 
           if (b) { 
            new Tween(this,"_alpha",Strong.easeOut,this._alpha,100,1,true);
      \qquad \qquad \}
```

```
 else { 
             new Tween(this,"_alpha",Strong.easeOut,this. alpha,40,1,true);
       \qquad \qquad \}this.enabled = b;
           } 
          function init() { 
          super.init(); 
        s = SharedObject.getLocal("asistent", "/*");
         } 
      } 
      */ 
}
```
#### Structura unui fişier XML pentru setări

```
 <pagina> 
       <teorie>texte/teorie/teorie1.html</teorie> 
       <pas>texte/pasi/p1.html</pas> 
       <asistent>../necesar/animatii/asistent_</asistent> 
      \langleanimatii loc = "">0</animatii>
       <erd loc = "erd">0</erd> 
       <sarcina loc = "">0</sarcina> 
       <exemple loc = "animatii/exemple/exemplu1">1</exemple> 
       <evalueaza>0</evalueaza> 
       <reia>0</reia> 
       <click>1</click> 
 </pagina>
```
Această structură controlează ce se întâmplă într-o pagină dintr-un moment. Numărul de apariţii ale acestei structuri în fişierul XML va fi egal cu numărul de pagini dintr-un moment.

Sectiunea teorie contine adresa către fișierul text care contine informatiile din zona explicativă.

Sectiunea  $_{\text{pas}}$  contine adresa către fișierul text care contine informatiile din zona informativă.

Sectiunea asistent contine adresa către fișierul .swf în care contine se afla asistentul.

Sectiunea animatii contine adresa către fișierul .swf în care se află animatia și o valoare de 1 sau 0 care controlează apariția acesteia pe pagina respectivă.

Sectiunea erd contine adresa către fisierul .swf în care se află editorul de diagrame ERD și o valoare de 1 sau 0 care controlează apariția editorului pe pagina respectivă.

Sectiunea sarcina contine adresa către fisierul .swf în care se află sarcina de lucru și o valoare de 1 sau 0 care controlează apariția acesteia pe pagina respectivă.

Sectiunea exemple contine adresa către fisierul .swf în care se află exemplul și o valoare de 1 sau 0 care controlează apariţia acestuia pe pagina respectivă.

Secțiunea evalueaza conține o valoare de 1 sau 0 care controlează funcționalitatea butonului pentru evaluare.

Secțiunea reia conține o valoare de 1 sau 0 care controlează funcționalitatea butonului pentru reluare.

Sectiunea click contine o valoare de 1 sau 0 care indică vizibilitatea barei de control pentru animatii.

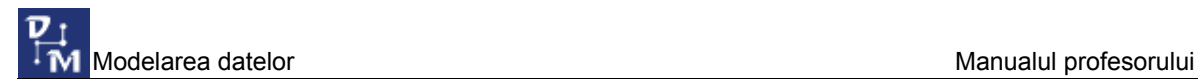

## 5. Bibliografie

- Cursurile Oracle Internet Academy (http://academy.oracle.com)
- G. Simsion, G. Witt Data Modeling Essentials, Morgan Kaufman Publishers, 2005
- G. Powell Beginning Database Design, Wiley Publishing 2006
- R. Riordan Designing Effective Database Systems, Addison Wesley 2005